# **NEC**

## Express5800 シリーズ

## ESMPRO® /AutomaticRunningController

## Ver4.1

UL1046-E01

セットアップカード

 このたびは ESMPRO/AutomaticRunningController Ver4.1をお買い上げ頂き、誠にありが とうございます。

 本書は、お買い上げ頂きましたセットの内容確認、セットアップの内容、注意事項を中 心に構成されています。 ESMPRO/AutomaticRunningController Ver4.1をお使いになる前に、 必ずお読みください。

Windows®、Windows Server® 2008 R2、Windows Server® 2008、Windows® 7、Windows Vista®、Windows Server® 2003 R2、Windows Server® 2003、Windows® XP、Windows® 2000 は米国 Microsoft Corporation の米国およびその他の国における登録商標です。

ESMPRO® は日本電気株式会社の登録商標です。

CLUSTERPRO® は日本電気株式会社の商標です。

Smart-UPS®、PowerChute™ は、American Power Conversion Corporationの商標または登録商標で す。

## 目次

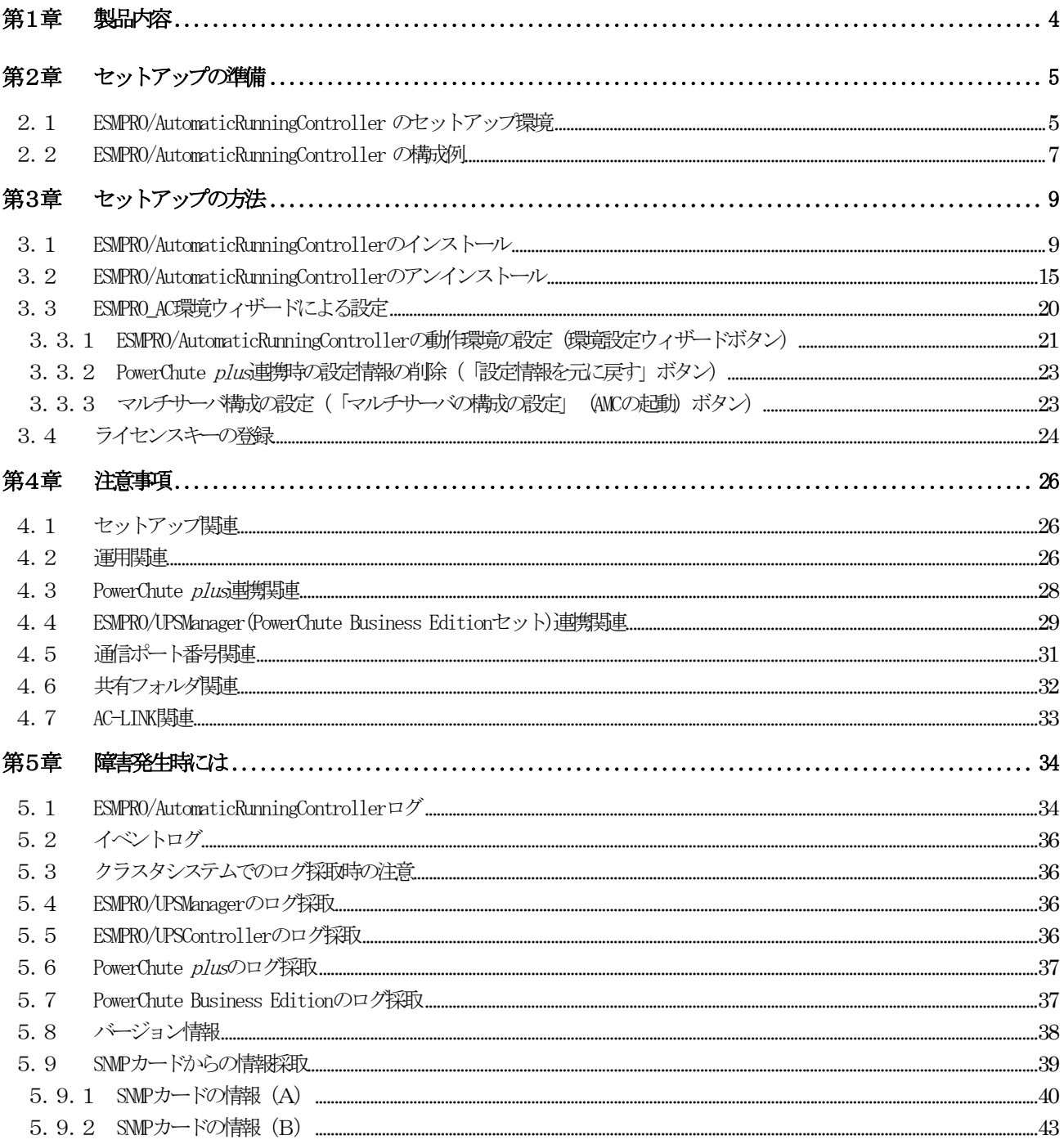

## <span id="page-3-0"></span>第1章 製品内容

ESMPRO/AutomaticRunningController Ver4.1のパッケージの内容は、次の通りです。 まず、添付品が全部そろっているかどうか、確認してください。

- ソフトウェアライセンスキー インクリング インターク 1部
- ソフトウェアのご使用条件 インコン インフトウェアのご使用条件
- ESMPRO/AutomaticRunningController Ver4.1 について 1部

## <span id="page-4-0"></span>第2章 セットアップの準備

 ESMPRO/AutomaticRunningController をご使用になるためには、コンピュータの環境を準備し ていただく必要があります。本章の要件を満たした後にESMPRO/AutomaticRunningControllerのセ ットアップを実行してください。セットアップの方法は、[第3章](#page-8-0)で詳しく説明しています。

### 2.1 ESMPRO/AutomaticRunningController のセットアップ環境

ESMPRO/AutomaticRunningController をセットアップするためには、次の環境が必要です。

ハードウェア

<サーバ>

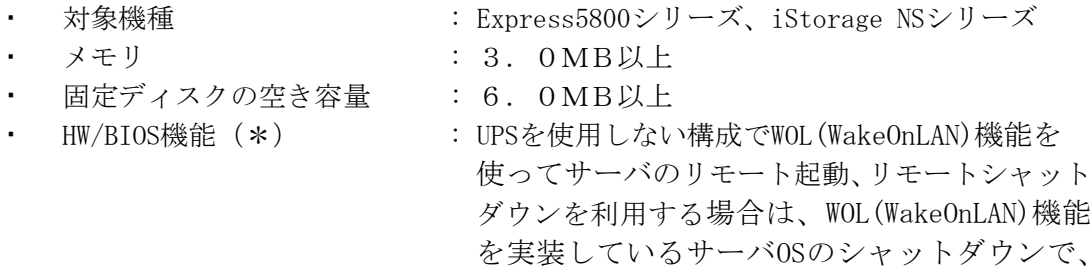

 $(*)$ 

サーバ本体HWが提供する機能を利用するため、機種によっては機能が提供されて いない場合があります。

電源OFFが可能なサーバ

これらの機種は、リモート起動を含め自動運転の起動機能は実現できません。ま た、スタートメニューなどからのシャットダウンの起動にてサーバの電源がOFF されないサーバでは、自動運転の停止機能の場合にも同様に電源がOFFできませ ん。この場合には、その後の自動起動も出来ません。

これらの機能制限は、サーバ本体のHW仕様等に依存するため、導入の際には、予 め使用するサーバ本体HWおよびOSを確認してください。

(同一装置であってもBIOSのバージョンに依存する場合もあります。)

- ※ PowerChute plus、ESMPRO/UPSManager(PowerChute Business Edition)と連携 して自動運転を行う場合にはSmart-UPS相当無停電電源装置が必要になります。 Smart-UPS相当無停電電源装置とサーバの接続方法や運用方法は、Smart-UPS 相当無停電電源装置添付の取扱説明書を参照してください。
- ※ ESMPRO/UPSControllerと連携して自動運転を行う場合には、多機能UPS が必要 になります。多機能UPSとサーバの接続方法や運用方法は、多機能UPS添付の取 扱説明書をご覧ください。

<クライアント>

- · 対象機種 :PC98-NXシリーズ、PC-AT互換機、Express5800シリーズ
- メモリ :2.0MB以上
	-
- 固定ディスクの空き容量 :3.0MB以上

ソフトウェア

<サーバ>

 $\cdot$  OS

Windows 2000 Advanced Server/Server/Professional Windows XP Professional Windows Server 2003 Standard Edition/Enterprise Edition/Datacenter Edition/Small Business Server Windows Server 2003 R2 Standard Edition/Enterprise Edition/Small Business Server Windows Vista Business Windows Server 2008 Standard/Enterprise Windows 7 Professional Windows Server 2008 R2 Standard/Enterprise Windows Storage Server 2003 Windows Storage Server 2003 R2 Windows Storage Server 2008

連携ソフトウェア

[ESMPRO/UPSController連携による自動運転]

:ESMPRO/UPSController(Windows 2000版)

[PowerChute plus連携による自動運転]

: PowerChute plus (Ver5.1.1J以降)

: UPSSleepオプション (PowerChute plus日本語版の無料オプション)

[ESMPRO/UPSManager(PowerChute Business Editionセット)連携による自動運転]

- :ESMPRO/UPSManager(PowerChute Business Editionセット) \*1
- :UPSSleepオプション
- :SNMPサービス

\*1 既 に PowerChute Business Edition を 導 入 済 み の 場 合 は 、 ESMPRO/UPSManager CoreKit Ver2.0以降が必要です。

マルチサーバ構成で運用する場合は、ESMPRO/AC Enterprise または ESMPRO/AC Advance をインストールしてください。

### <span id="page-6-0"></span><クライアント>

### OS

Windows 2000 Advanced Server/Server/Professional Windows XP Professional/Home Edition Windows Server 2003 Standard Edition/Enterprise Edition/Datacenter Edition/Small Business Server Windows Server 2003 R2 Standard Edition/Enterprise Edition/Small Business Server Windows Vista Business Windows Server 2008 Standard/Enterprise Windows 7 Professional Windows Server 2008 R2 Standard/Enterprise

※ ESMPRO/AutomaticRunningControllerは、Smart-UPS相当無停電電源装置を制御 する場合には ESMPRO/UPSManager (または PowerChute plus) または ESMPRO/UPSManager (PowerChute Business Editionセット)と連携し、多機能UPS を制御する場合にはESMPRO/UPSManager または ESMPRO/UPSControllerと連携 します。サーバには、使用する無停電電源装置に応じて適切な制御ソフトウェ アをあらかじめセットアップしておいてください。

最新の動作環境については、下記サイトでご確認ください。 ESMPRO/AutomaticRunningController(http://www.nec.co.jp/esmpro\_ac/)

### 2.2 ESMPRO/AutomaticRunningController の構成例

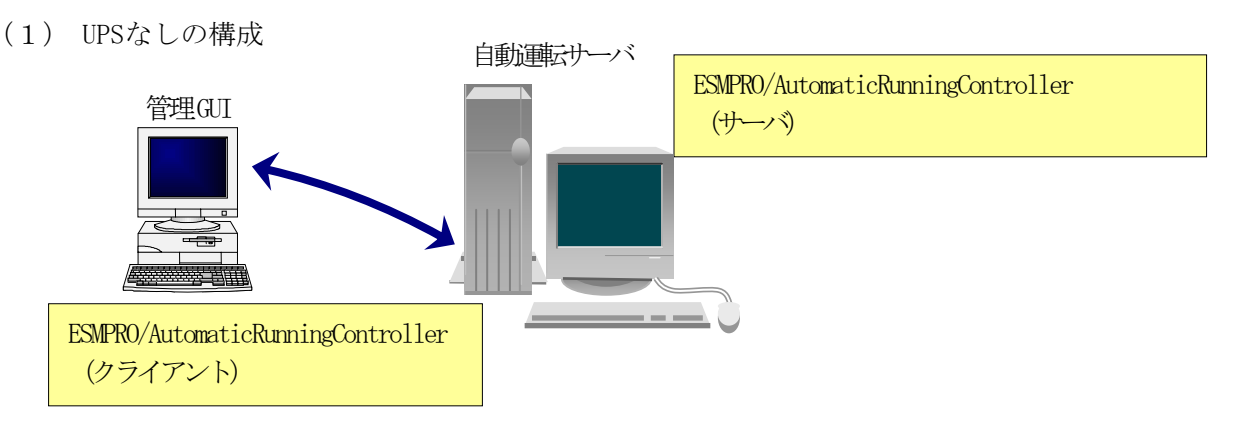

(2) Smart-UPS構成(UPSシリアル接続)

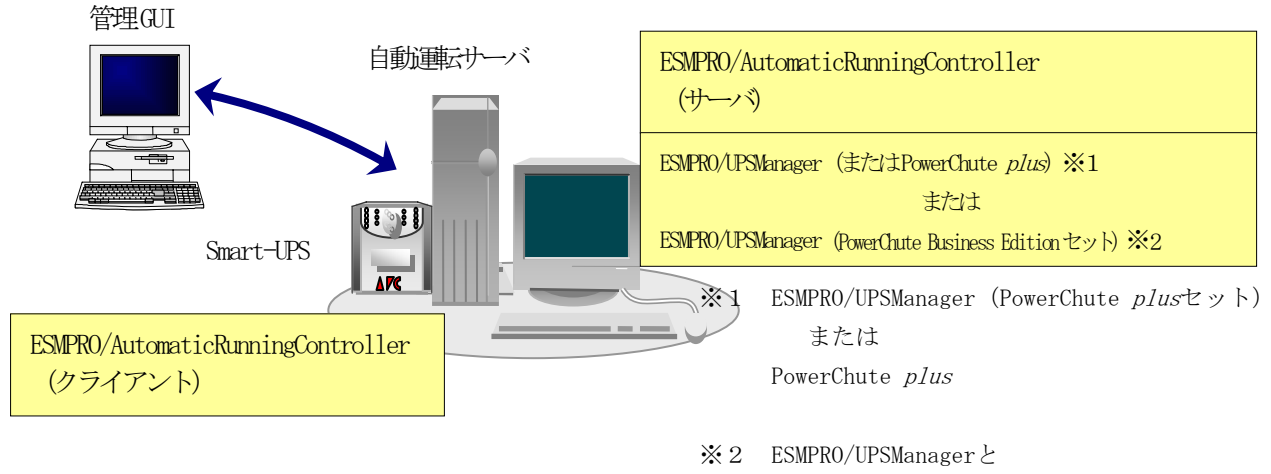

PowerChute Business Edition の両方が必要

(3) Smart-UPS(SNMP)構成(UPS LAN接続)

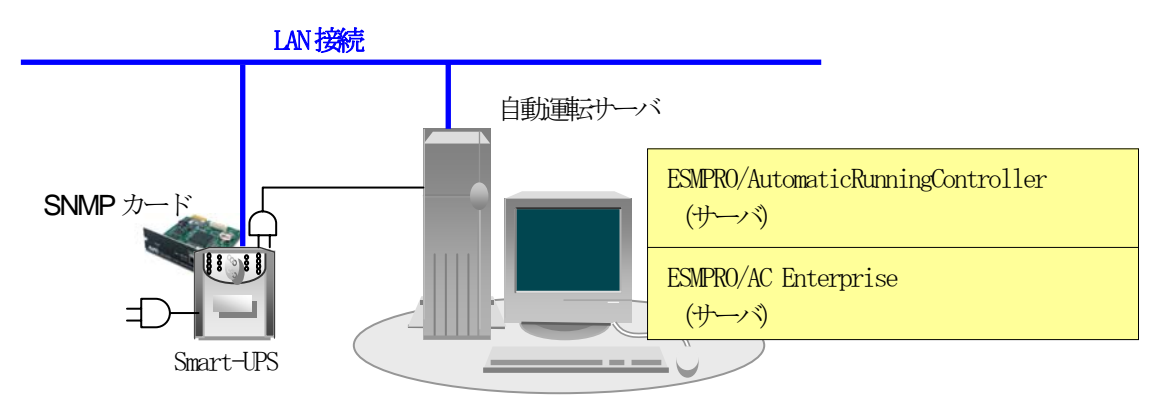

(4) 多機能UPS構成(UPSシリアル接続)

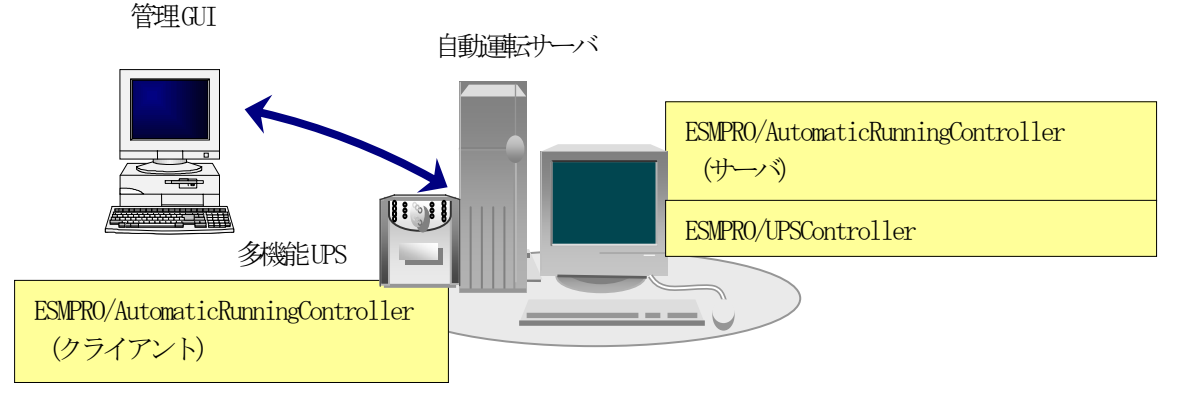

- ・自動運転を行うサーバには多機能 UPS が接続され、ESMPRO/AutomaticRunningController で自動運 転制御を行います。
- ・ESMPRO/AutomaticRunningController をインストールするサーバには、Smart-UPS 相当無停電電源装 置を使用する場合は、ESMPRO/UPSManager(または PowerChute plus) または ESMPRO/UPSManager (PowerChute Business Edition セット)、多機能 UPS を使用する場合は、ESMPRO/UPSController を、 あらかじめインストールしておく必要があります。
- ・複数サーバでマルチサーバ構成を組む場合の構成例は、ESMPRO/AC Enterprise、ESMPRO/AC Advance (共にオプション製品)の資料をご参照ください。

## <span id="page-8-0"></span>第3章 セットアップの方法

## 3.1 ESMPRO/AutomaticRunningController のインストール

- (1)AdministratorもしくはAdministrator権限のあるユーザでコンピュータにログオンし、ラベル に『ESMPRO/AutomaticRunningController CD 1.1』と記載されているCD-ROMをCD-ROMドライブ にセットします。
- (2)CD-ROMドライブの『Setupac.exe』を起動します。

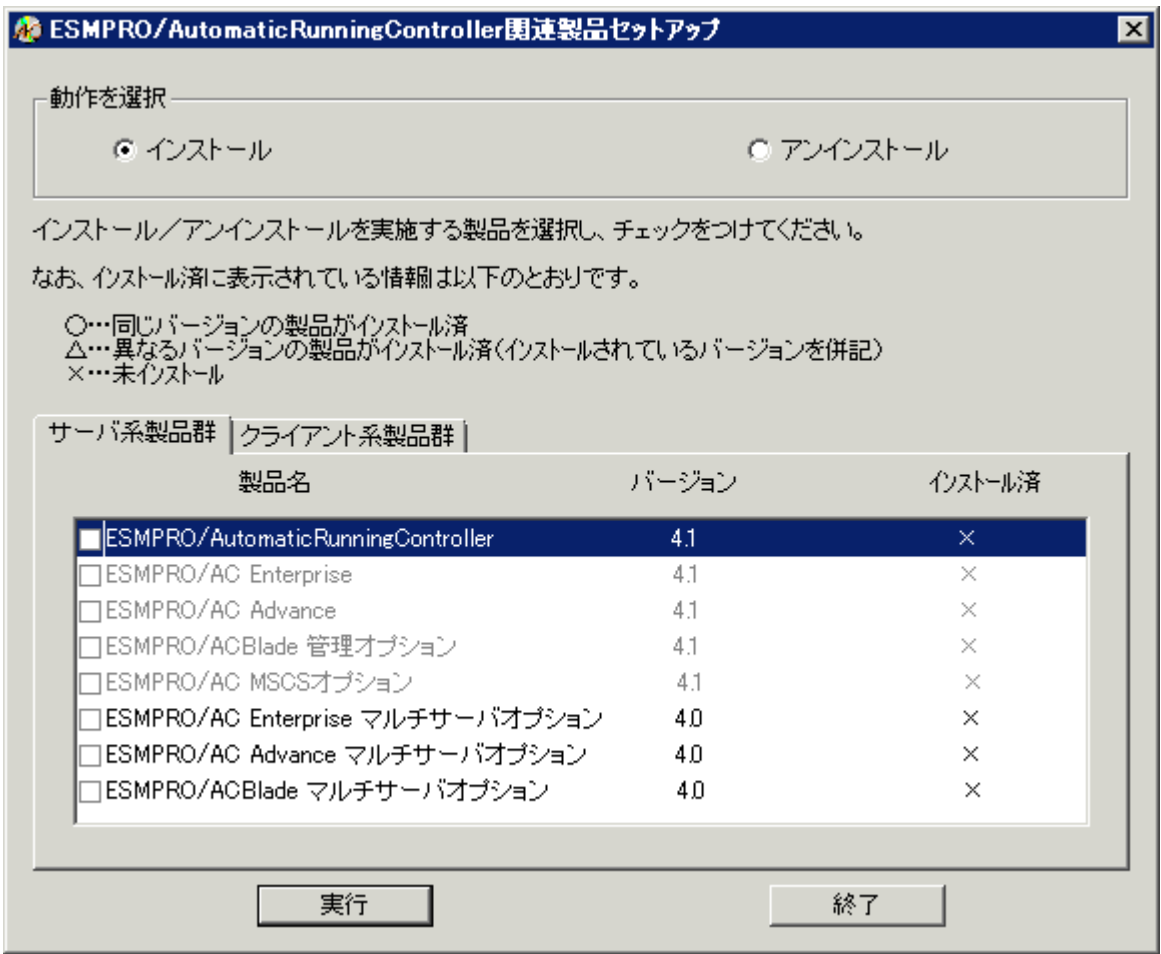

- (3)「ESMPRO/AutomaticRunningController」のセットアップには「サーバ系製品」と「クライアン ト系製品」があります。
	- ◆ ESMPRO/AutomaticRunningControllerのサーバ系製品をインストールする場合、「動作を選択」 のラジオボタンで「インストール」を選択したあと、サーバ系製品群タブの中から ESMPRO/AutomaticRunningControllerを選択し、チェックを有効にします。

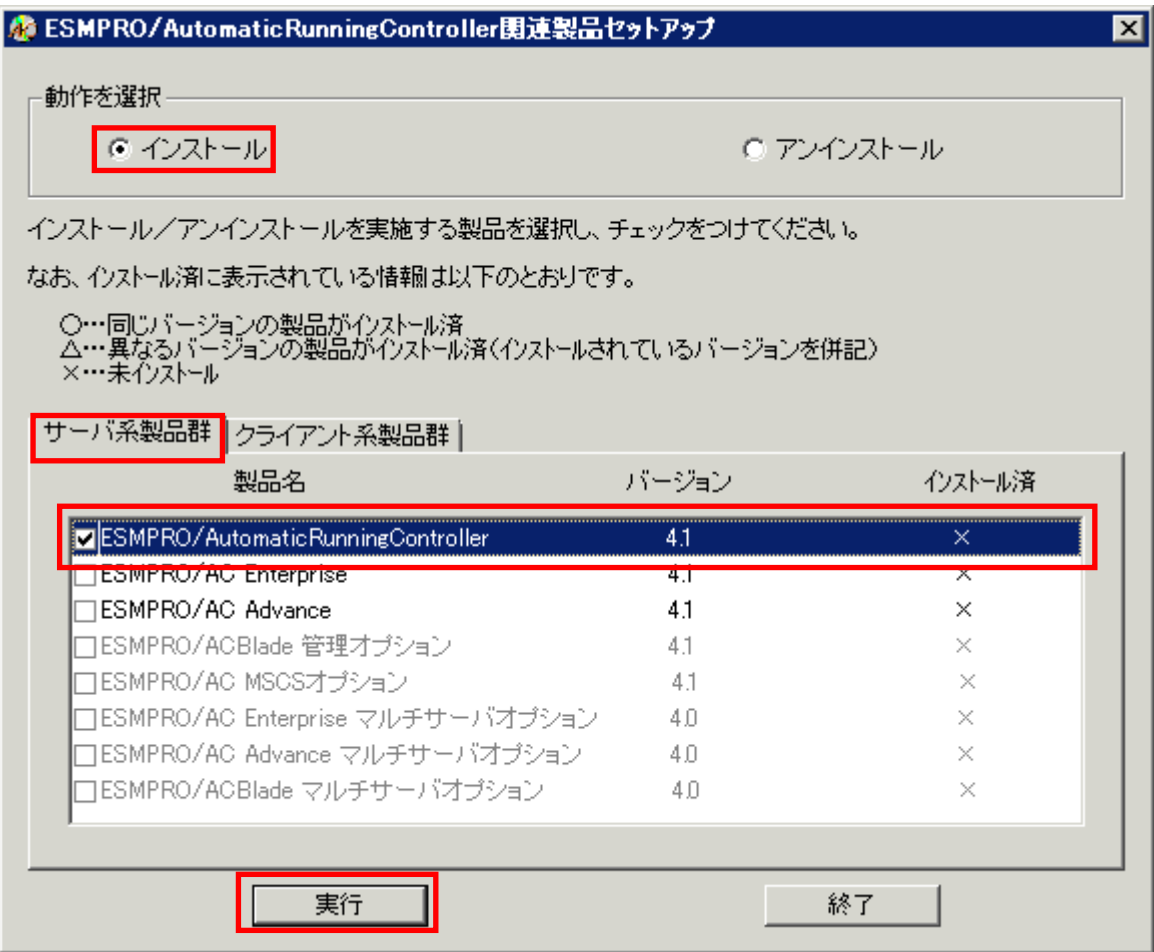

サーバ系製品群タブの中から、ESMPRO/AutomaticRunningControllerのチェックを有効にした 場合、ESMPRO/AutomaticRunningControllerのオプション製品 (ESMPRO/AC Enterprise、 ESMPRO/AC Advance等)も同時に選択可能となり、順次インストールすることができます。

◆ ESMPRO/AutomaticRunningControllerのクライアント系製品をインストールする場合、「動作 を選択」のラジオボタンで「インストール」を選択したあと、クライアント系製品群タブの 中からESMPRO/AutomaticRunningControllerを選択し、チェックを有効にします。

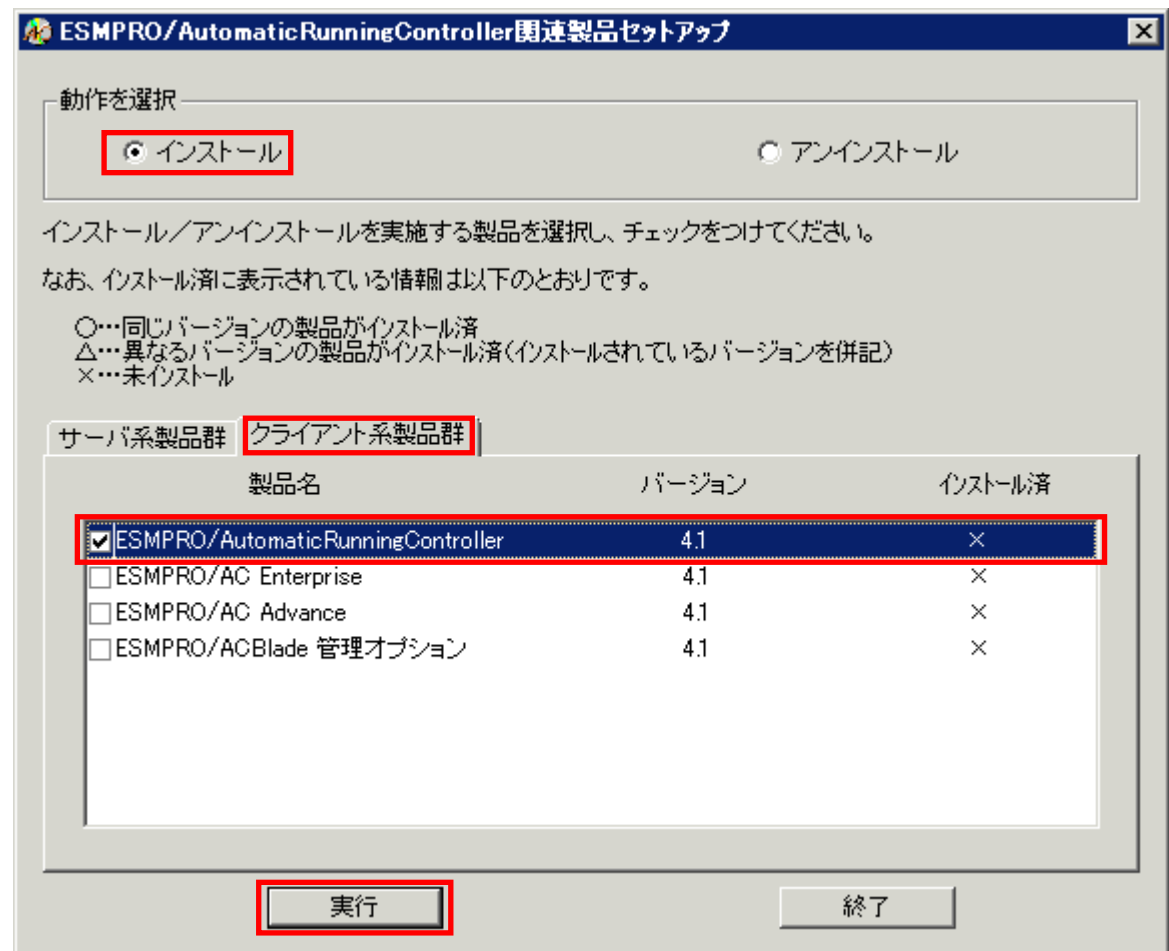

- (4)「実行」ボタンを選択します。
- (5)選択した製品のインストール確認メッセージが表示されますので、「はい」を選択します。

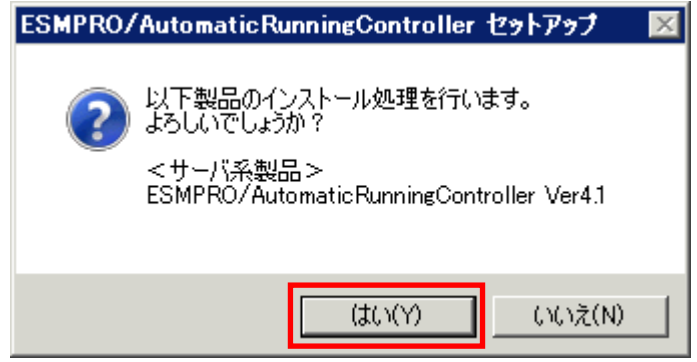

(6)サーバ系製品を選択した場合、ライセンスキーの入力が促されますので、ライセンスキーを入 力し、「OK」ボタンを選択します。

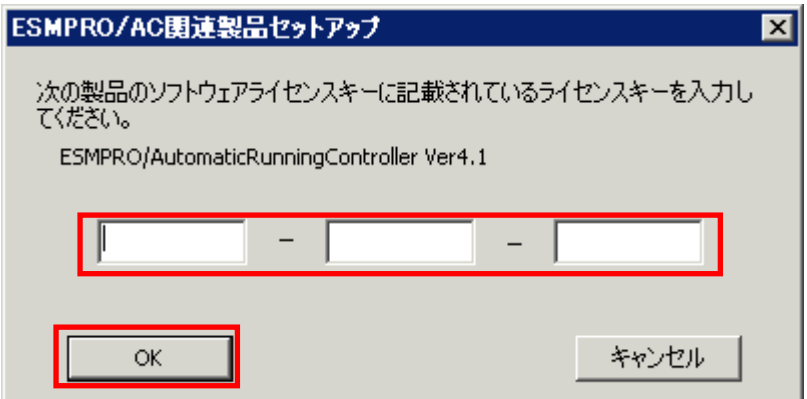

(7)入力したライセンスキーが認証されると、ESMPRO/AutomaticRunningControllerのセットアップ が開始されますので、「次へ」ボタンを選択します。

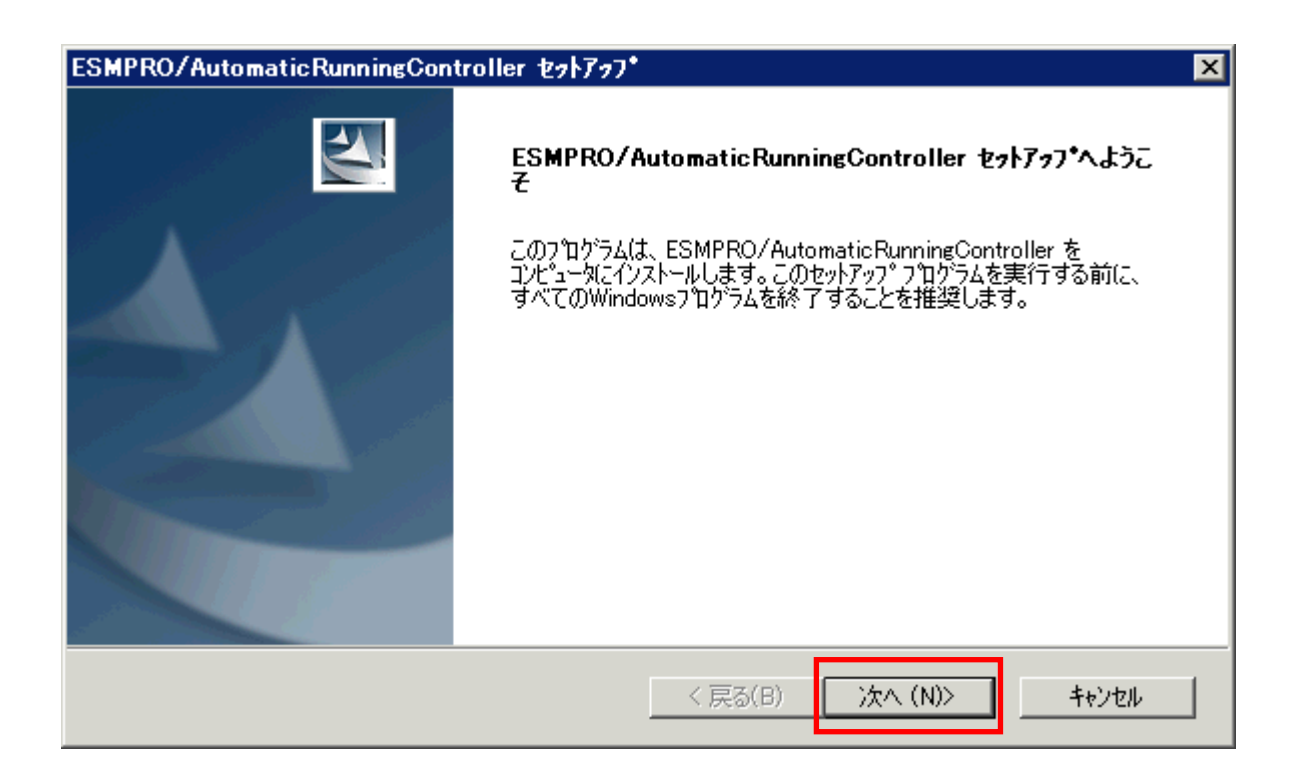

(8)続いて、インストール先を選択します。表示されているフォルダとは別のフォルダにインスト ールする場合は、「参照」ボタンをクリックしてインストール先のフォルダを選択します。 インストール先が決定したら、「次へ」ボタンを選択します。

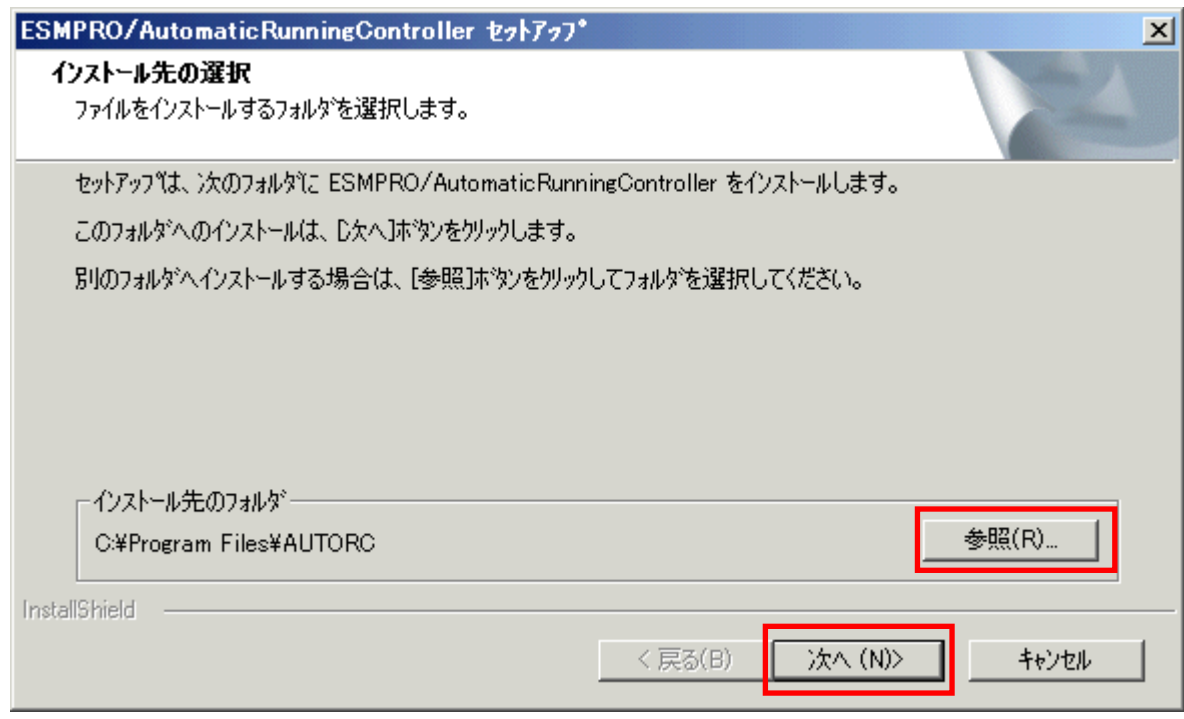

- (9)ファイルの転送が開始されます。
- (10)次の画面が表示されたら、インストールの完了です。「完了」ボタンを選択します。

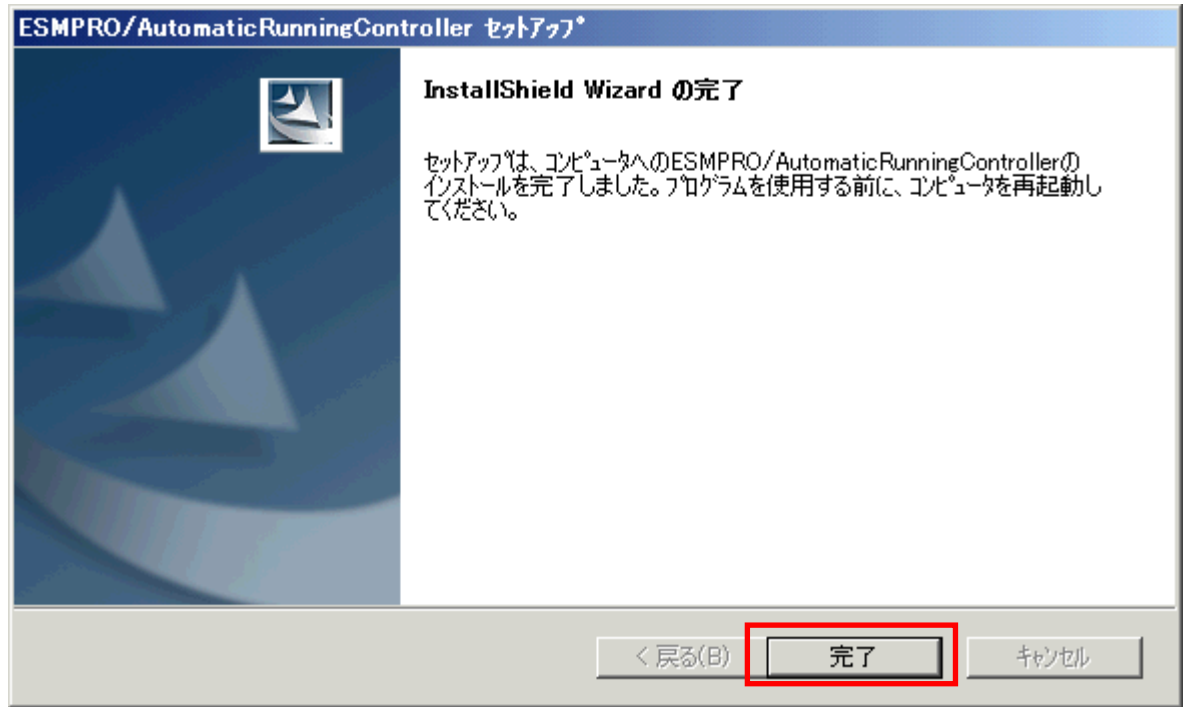

(11)最初の画面に戻り、ESMPRO/AutomaticRunningControllerのインストール済欄に○およびバー ジョンが表示されていることを確認します。

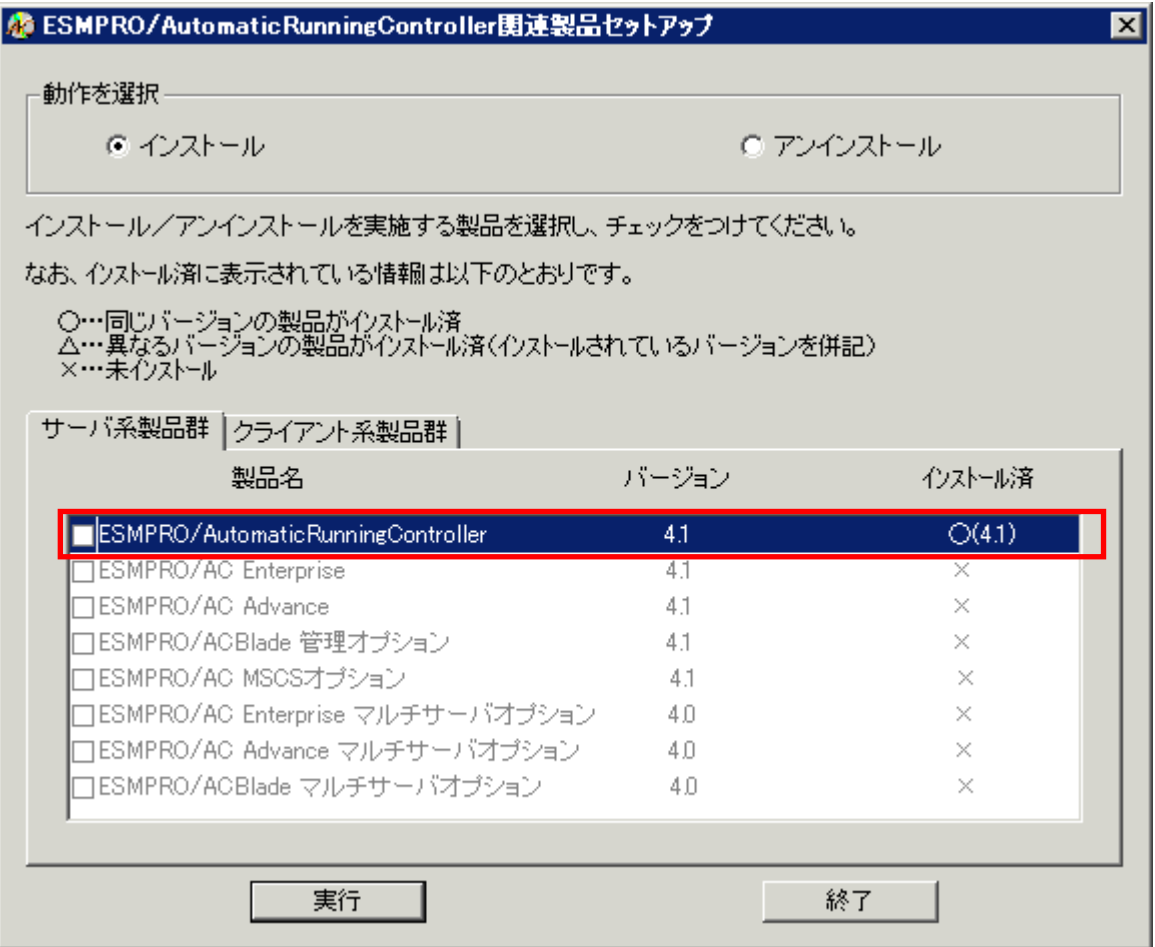

### 注意

- ・ 引き続き、ESMPRO/AutomaticRunningController のオプション製品(ESMPRO/AC Enterprise、 ESMPRO/AC Advance、ESMPRO/ACBlade 管理オプション、ESMPRO/AC MSCS オプション) をインス トールする場合は、Setupac.exe からのインストール作業を続行してください。インストール 後は、Setupac.exe を終了してシステムを再起動してください。
- ・ 上書きインストールの場合は、上記(6)~(8)の手順が省かれ、インストールが実行されます。インストール 先を変更することはできません。また、上書きインストールでは、これまでの運用で設定した情報を保持したまま、 モジュールのコピーを行います。
- ESMPRO/UPSController  $\Diamond$  PowerChute plus, ESMPRO/UPSManager(PowerChute Business Edition) と連携して運用する場合は、必ず「ESMPRO AC 環境ウィザード」で動作環境の設定を行ってく ださい。 バージョンアップセットアップおよび上書きインストールの場合も、同様に設定を行ってください。
- ・ セットアップの実行中に<終了>及び<キャンセル>ボタンを押すと、セットアップ中止の確認のメ ッセージが表示されます。そのメッセージボックスで<終了>ボタンを押すと、セットアップ は中止されます。その場合、途中まで転送されたファイルの削除は行われませんのでご注意く ださい。

### UL1046-E01

## <span id="page-14-0"></span>3.2 ESMPRO/AutomaticRunningController のアンインストール

### 注意

- ・ 対象サーバに ESMPRO/AutomaticRunningController のオプション製品(ESMPRO/AC Enterprise、 ESMPRO/AC Advance、ESMPRO/ACBlade 管理オプション、ESMPRO/AC MSCS オプション) がインス トールされている場合は、先にそれらの製品のアンインストールを実行します。(方法につい てはオプション製品のセットアップカードを参照してください。)
- ・ PowerChute plusと連携して自動運転を行っている場合は、[「3.3.2](#page-22-0) PowerChute plus[連携時の設定情報の](#page-22-0) [削除\(「設定情報を元に戻す」ボタン\)](#page-22-0)」の作業を実施します。
- ・ 対象サーバに CLUSTERPRO がインストールされている場合は、CLUSTERPRO のサービスを停止し ます。(CLUSTERPRO サービスの停止方法については、CLUSTERPRO のマニュアルを参照してくだ さい。)
- (1)インストールを行ったAdministratorもしくはAdministrator権限のあるユーザでコンピュー タにログオンし、ラベルに『ESMPRO/AutomaticRunningController CD 1.1』と記載されている CD-ROMをCD-ROMドライブにセットしてください。
- (2)CD-ROMドライブの『Setupac.exe』を起動します。

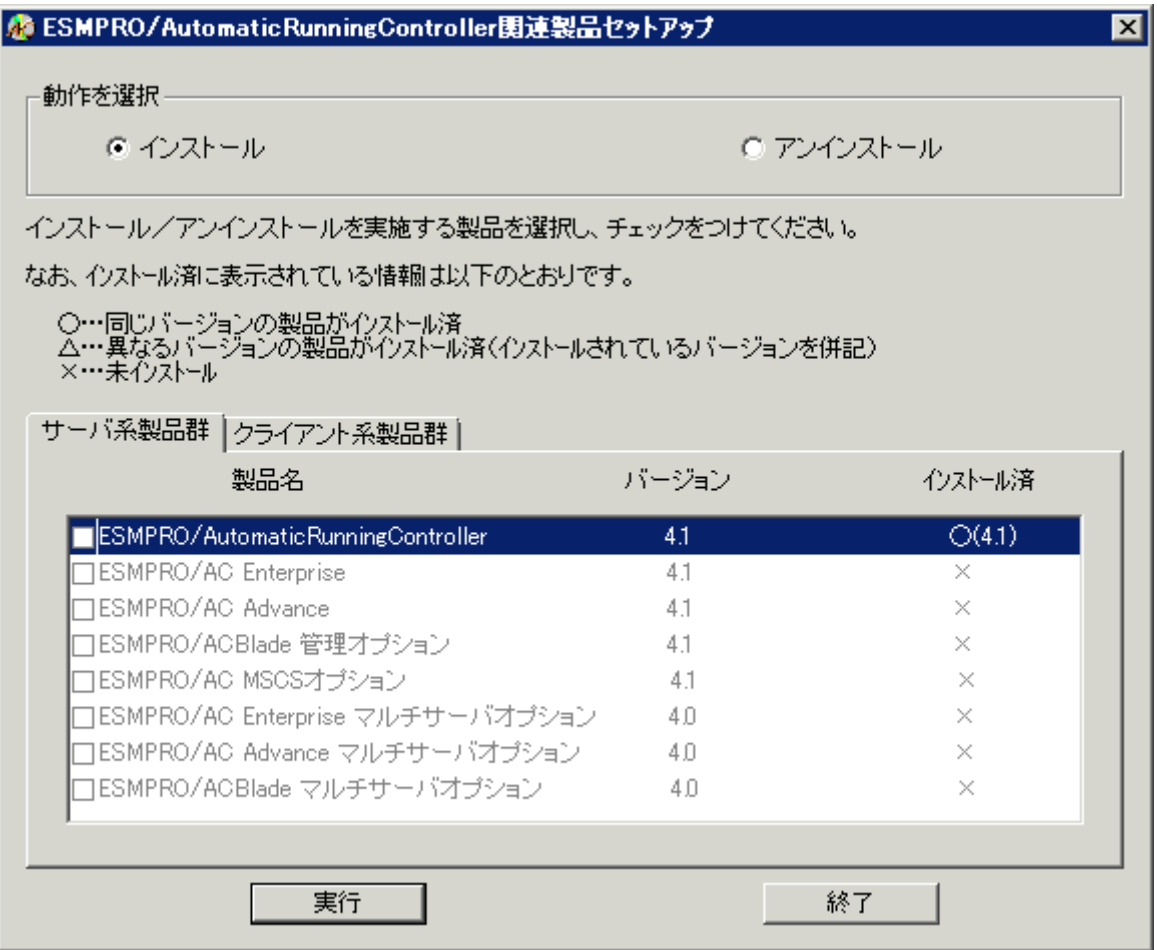

- (3)「ESMPRO/AutomaticRunningController」のセットアップには「サーバ系製品」と「クライア ント系製品」があります。
	- ◆ ESMPRO/AutomaticRunningControllerのサーバ系製品をアンインストールする場合、「動作を 選択」のラジオボタンで「アンインストール」を選択したあと、サーバ系製品群タブの中か らESMPRO/AutomaticRunningControllerを選択し、チェックを有効にします。

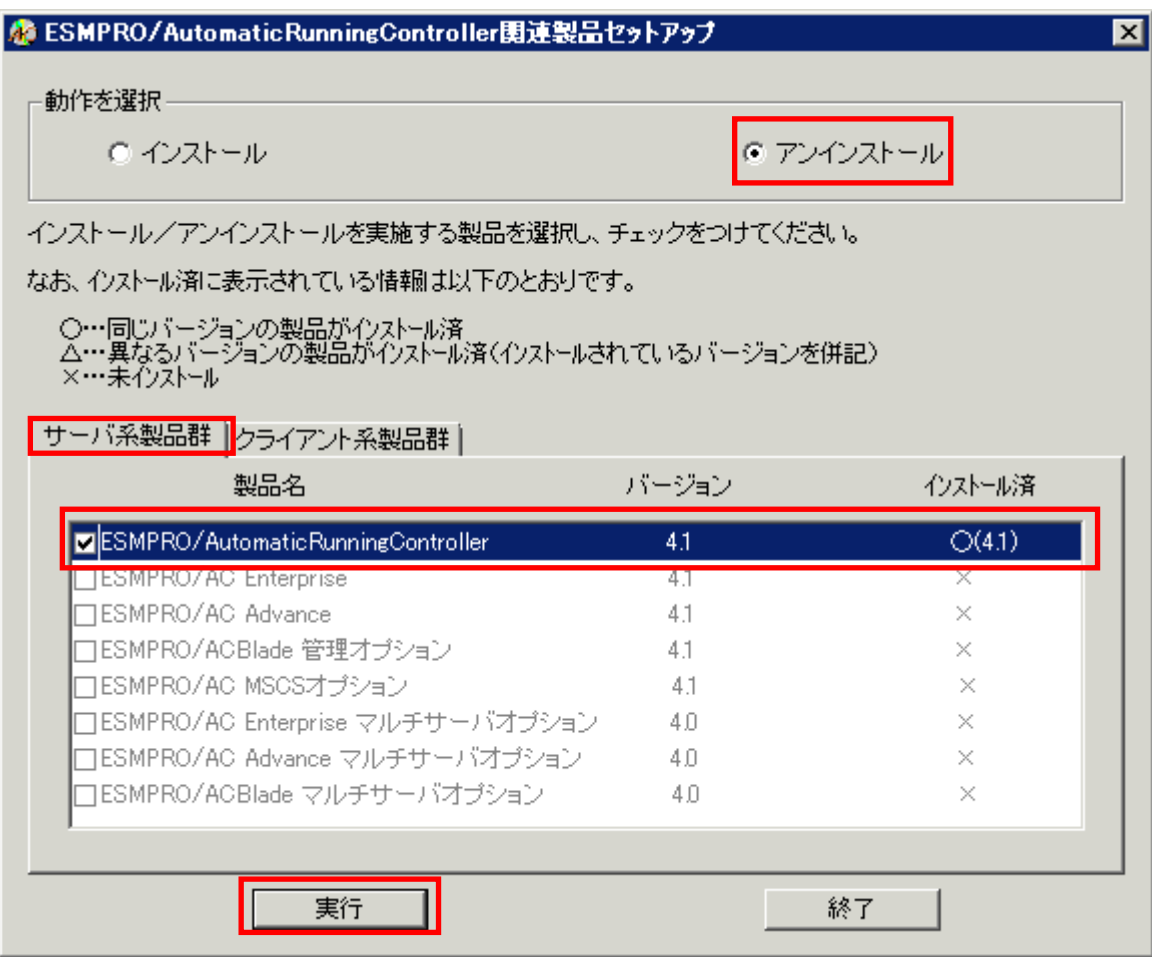

◆ ESMPRO/AutomaticRunningControllerのクライアント系製品をアンインストールする場合、 「動作を選択」のラジオボタンで「アンインストール」を選択したあと、クライアント系製 品群タブの中からESMPRO/AutomaticRunningControllerを選択し、チェックを有効にします。

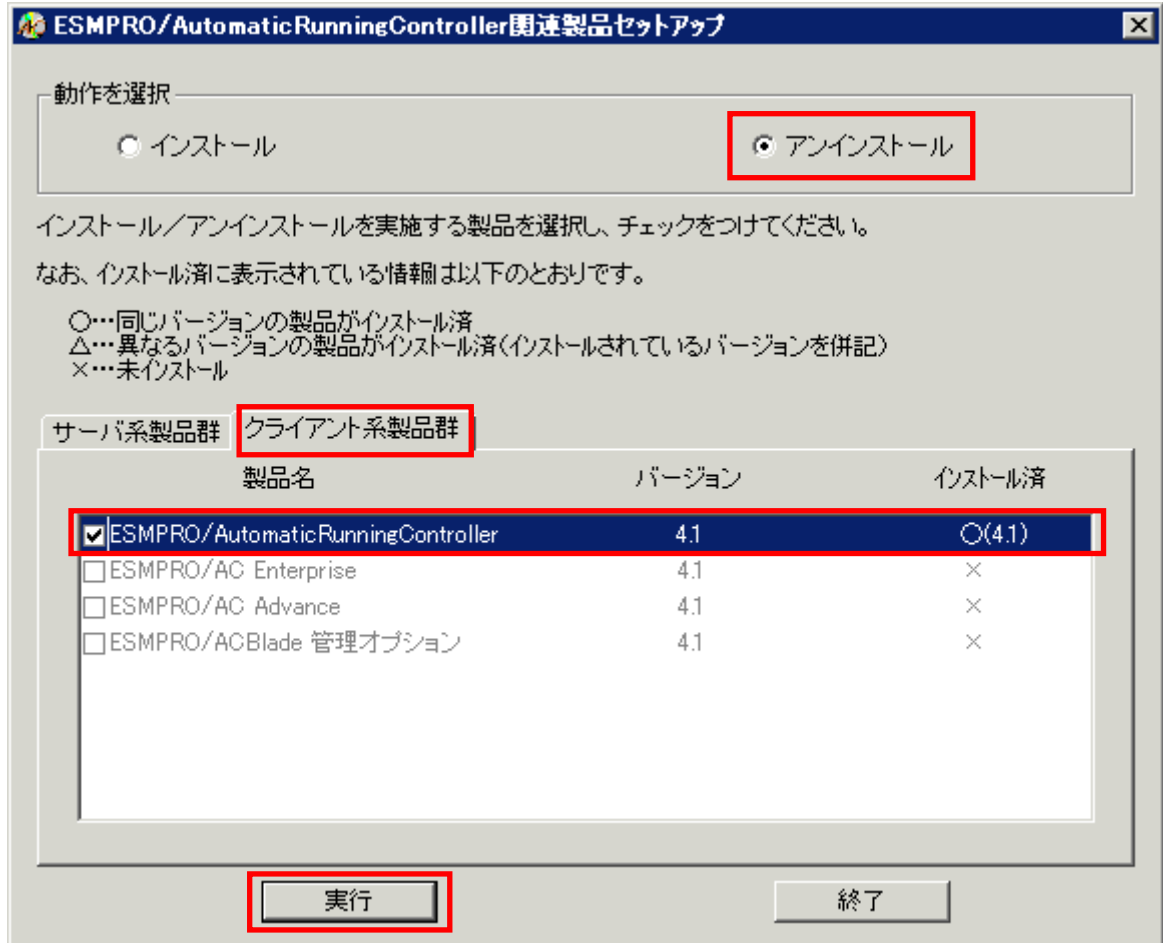

(4)「実行」ボタンを選択します。

(5)選択した製品のアンインストール確認メッセージが表示されますので、「はい」を選択します。

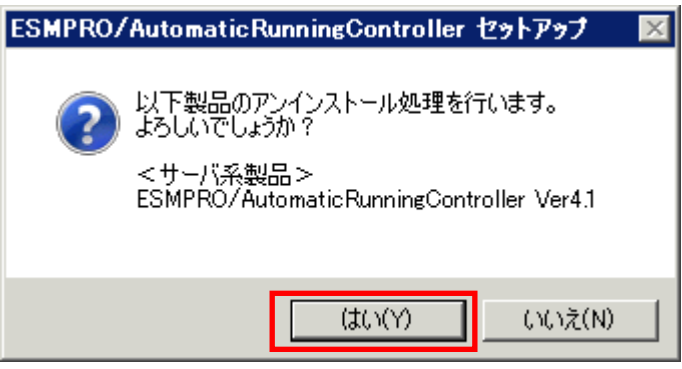

(6)インストーラが起動され、もう一度確認メッセージが表示されますので、「はい」を選択しま す。

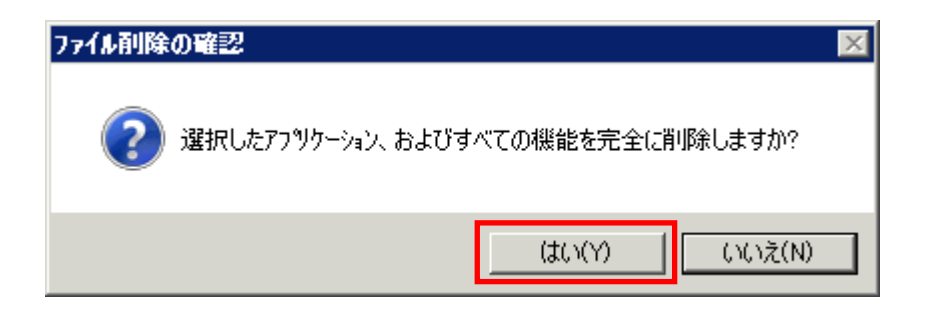

- (7)ファイルの削除が行われます。
- (8)次の画面が表示されたら、アンインストールの完了です。「完了」ボタンを選択します。

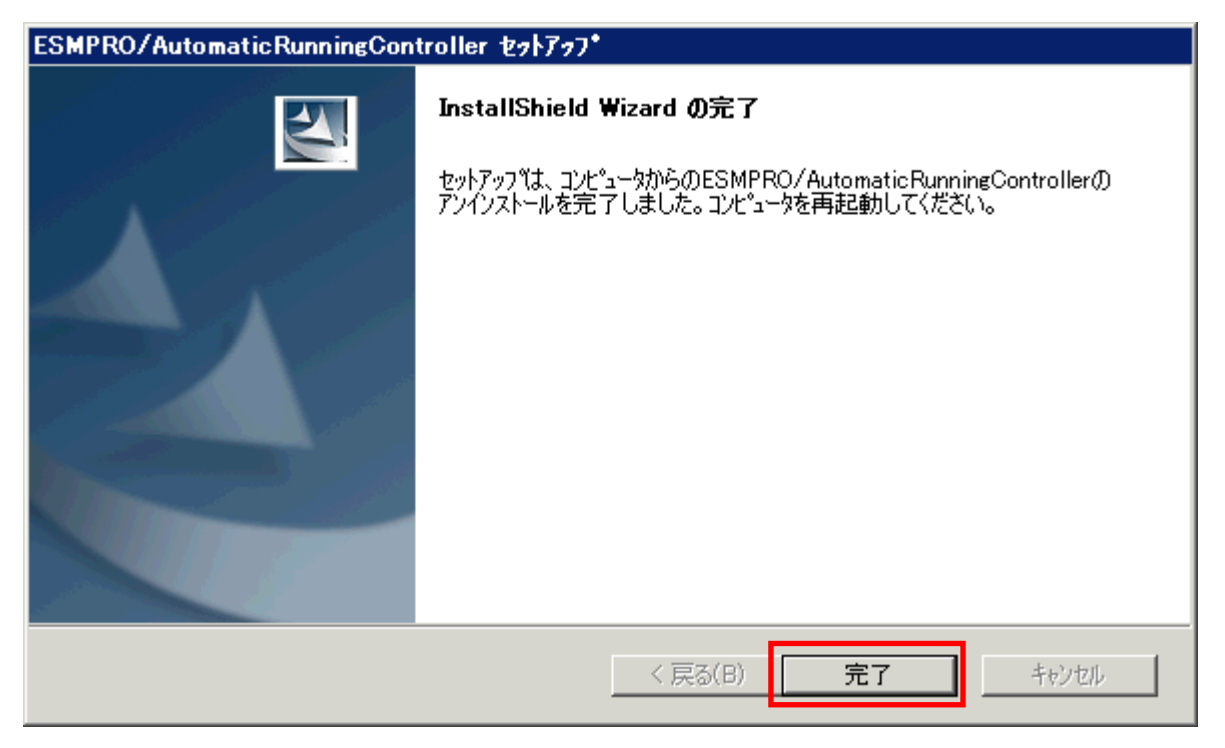

(9)最初の画面に戻り、ESMPRO/AutomaticRunningControllerのインストール済欄に×が表示され ていることを確認します。

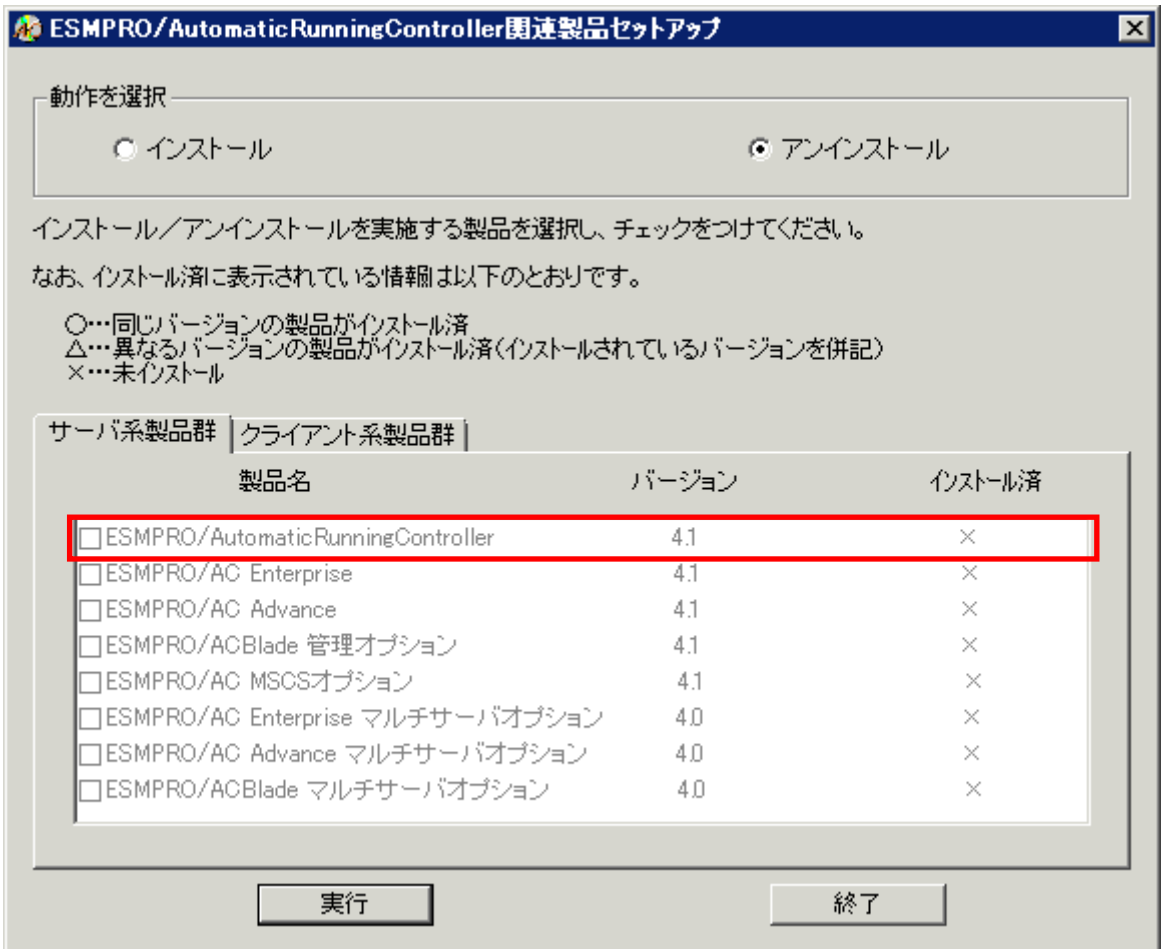

(10)アンインストール後は、Setupac.exe を終了してシステムを再起動してください。

### <span id="page-19-0"></span>3.3 ESMPRO\_AC 環境ウィザードによる設定

 「ESMPRO\_AC 環境ウィザード」により、ESMPRO/AutomaticRunningController の動作環境の設定を行 う必要があります。

ESMPRO/UPSController、PowerChute plus または ESMPRO/UPSManager(PowerChute Business Edition) と連携して自動運転を行う場合は、本設定を行う前に連携ソフトウェアをインストールしておく必要 があります。

「ESMPRO\_AC 環境ウィザード」を起動するには、「スタート」-「プログラム」-「ESMPRO\_AutomaticRunningController」より、「ESMPRO\_AC 環境ウィザード」を選択してください。

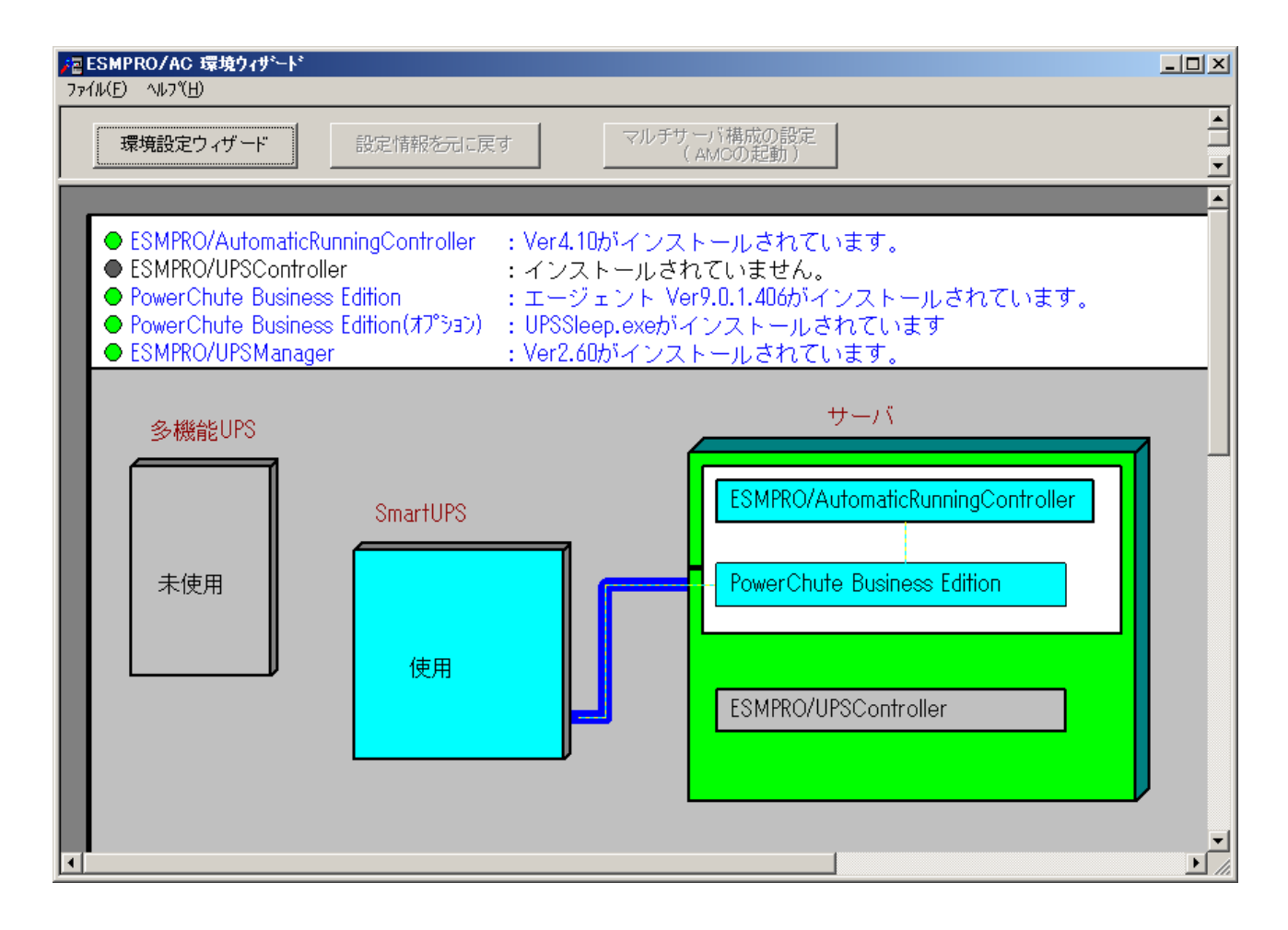

#### <span id="page-20-0"></span>3.3.1 ESMPRO/AutomaticRunningController の動作環境の設定(環境設定ウィザードボタン)

「環境設定ウィザード」ボタン (図の1) を押すと、環境設定ウィザードが起動されます。 以下、環境設定ウィザードにおける、連携ソフトごとの設定項目を表す記号を示します。実際に運 用する環境に該当する項目のみご参照ください。

- □ PowerChute plusと連携して自動運転を行う場合の設定項目
- ◎ PowerChute Business Edition と連携して自動運転を行う場合の設定項目
- ESMPRO/UPSController と連携して自動運転を行う場合の設定項目
- Δ UPS を使用せずに自動運転を行う場合の設定項目

Step1

- □ PowerChute plusと連携して Smart-UPS 相当無停電電源装置で自動運転を行う場合は、 "PowerChute plusと連携して自動運転を行う"を選択します。
- ◎ ESMPRO/UPSManager(PowerChute Business Edition セット)と連携して Smart-UPS 相当無停 電電源装置で自動運転を行う場合は、"PowerChute Business Edition と連携して自動運 転を行う"を選択します。

 PowerChute Business Edition がインストールされていない場合、Step1 の画面には、 PowerChute Business Edition の選択肢は表示されません。

- ESMPRO/UPSController と連携して多機能 UPS で自動運転を行う場合は、 "ESMPRO/UPSController と連携して自動運転を行う"を選択します。
- △ UPS を使用せずに自動運転を行う場合は、 "UPS を使用せずに自動運転を行う"を選択 します。

選択が完了したら、「次へ」ボタンを押します。

#### Step2

□ Step1 で "PowerChute plus と連携して自動運転を行う"を選択した場合、PowerChute plus のユーザ通知に関する情報を設定します。

 PowerChute plus でのイベント発生時(:イベントアクション)のユーザ通知機能を無効に する場合は PowerChute plus のユーザ通知をなしにする"を選択します。

 PowerChute plus のユーザ通知機能を現状の設定のままで自動運転を行う場合は、 "PowerChute plus のユーザ通知を残したまま、自動運転を行う"を選択します。

◎ Step1 で"PowerChute Business Edition と連携して自動運転を行う"を選択した場合、 PowerChute Business Edition と連携させるために必要なソフトウェア及びサービスがイ ンストールされているかどうかが表示されます。連携を行うのに必要なすべてのソフトウ ェア及びサービスがインストールされていれば、SNMP サービス及び ESMPRO/UPSManager サ ービスとの接続確認を行うことができます。それらの接続が成功した場合は Step3 に進み ます。

<span id="page-21-0"></span>(注意)

 以下のソフトウェアが、未インストールまたはサービス停止中の場合、 以降の作業を行うことができません。

 PowerChute Business Edition エージェントサービス UPSSleep.exe (PowerChute Business Edition オプション) ESMPRO/UPSManager サービス SNMP サービス

<SNMP サービスとの接続確認>

 OS のサービスマネージャより、SNMP サービスの「プロパティ」->「セキュリティ」 ->「受け付けるコミュニティ名」に登録したコミュニティ名を入力して、 「接続確認」ボタンを選択して、接続確認を行います。

<ESMPRO/UPSManager サービスとの接続確認> 「接続確認」ボタンで、ESMPRO/UPSManager サービスとの接続確認を行います。

○ Step1 で "ESMPRO/UPSControllerと連携して自動運転を行う"または "UPSを使用せず に自動運転を行う"を選択した場合は [Step3に](#page-21-0)進みます。

選択が完了したら、「次へ」ボタンを選択します。

Step3

これまでの設定内容が表示されます。

「完了」ボタンを選択すると、ESMPRO /AutomaticRunningController の動作環境の設定作業 は終了です。

□ PowerChute plus 連携の場合は、連携前の設定情報がESMPRO/AutomaticRunningControllerの内部情報として組 み込まれ、新たにESMPRO/AutomaticRunningController連携のための設定が PowerChute plus に行われます。 PowerChute plusでコマンドファイル実行機能を使用していた場合には、その設定情報も取り込まれます。使用 していたコマンドファイルの変更や削除が必要になった場合には、[「3.3.2 PowerChute](#page-22-0) plus連携時の [設定情報の削除\(「設定情報を元に戻す」ボタン\)」](#page-22-0)を行い、変更したいコマンドファイルの設定 を確認・変更してから、改めてESMPRO/AutomaticRunningControllerとPowerChute plusの車携没定を行ってく ださい。

「完了」ボタンを押すと、 ESMPRO/AutomaticRunningController サービスが再起動され、 「ESMPRO AC 環境設定ウィザード」の設定内容が変更されます。

#### <span id="page-22-0"></span>3.3.2 PowerChute plus 連携時の設定情報の削除(「設定情報を元に戻す」ボタン)

「設定情報を元に戻す」ボタン (図の②) を押すと、ESMPRO/AutomaticRunningController 連携の設 定情報が削除され、PowerChute plus の設定が連携前の設定に戻ります。

ESMPRO/AutomaticRunningController をアンインストールする際には必ず設定情報の削除を行って ください。設定情報の削除を行わずにアンインストールを実行すると ESMPRO/AutomaticRunningController をインストールする前の環境に戻すことができません。

#### 3.3.3 マルチサーバ構成の設定(「マルチサーバの構成の設定」(AMCの起動)ボタン)

ESMPRO/AC Advance がインストールされている場合は、「マルチサーバ構成の設定(AMCの起動)」 ボタン(図の③)を押すと、「AC Management Console」が起動されます。

## <span id="page-23-0"></span>3.4 ライセンスキーの登録

以下の条件でESMPRO/ AutomaticRunningController関連製品をインストールした場合、ライセンス キー登録作業が必要です。

- ・ ESMPRO/AC Enterpriseをインストールして、ESMPRO/AC Enterprise マルチサーバオプション をインストールしたサーバを連動端末として使用する場合。
- ・ ESMPRO/AC Enterprise お よ び ESMPRO/ACBlade 管 理 オ プ シ ョ ン を イ ン ス ト ー ル し て 、 ESMPRO/ACBlade マルチサーバオプションをインストールしたサーバを連動端末として使用す る場合。
- ・ ESMPRO/AC Advanceをインストールして、ESMPRO/AC Advance マルチサーバオプションをイン ストールしたサーバを連動端末として使用する場合。
- ・ DeploymentManagerを使用して、ESMPRO/ AutomaticRunningController、ESMPRO/AC Enterprise、 ESMPRO/ACBlade 管理オプションをインストールした場合。
- (1)[スタート] -> [すべてのプログラム] -> [ESMPRO/AutomaticRunningController] -> [ESMPRO\_AC ライセンス]を起動し、「追加」ボタンを選択します。

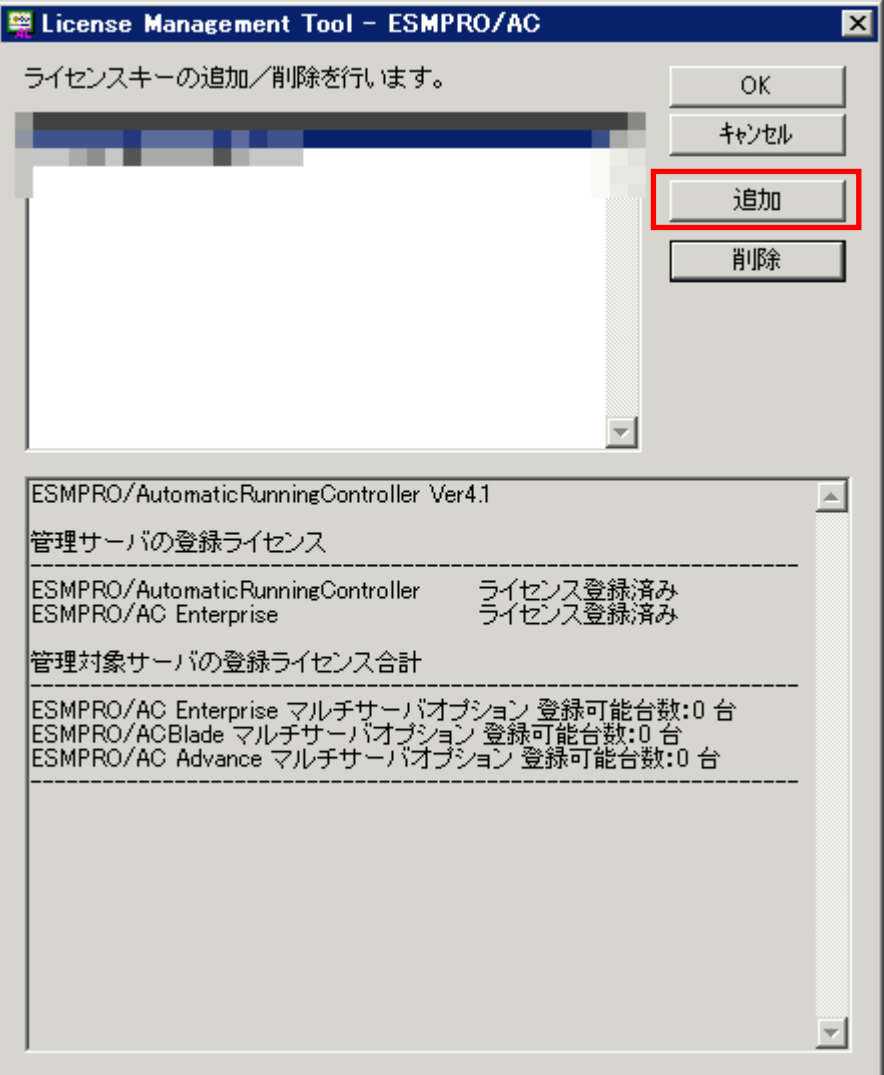

(2)ライセンスキーの入力画面が表示されますので、ライセンスキーを入力し、「OK」ボタンを選 択します。

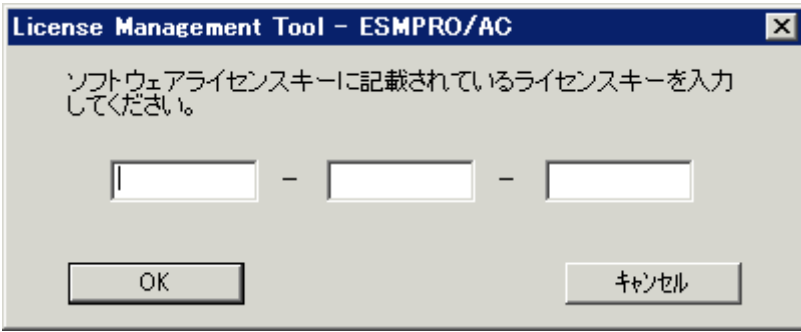

(3)下図のように登録したライセンスキーが表示されていることを確認します。

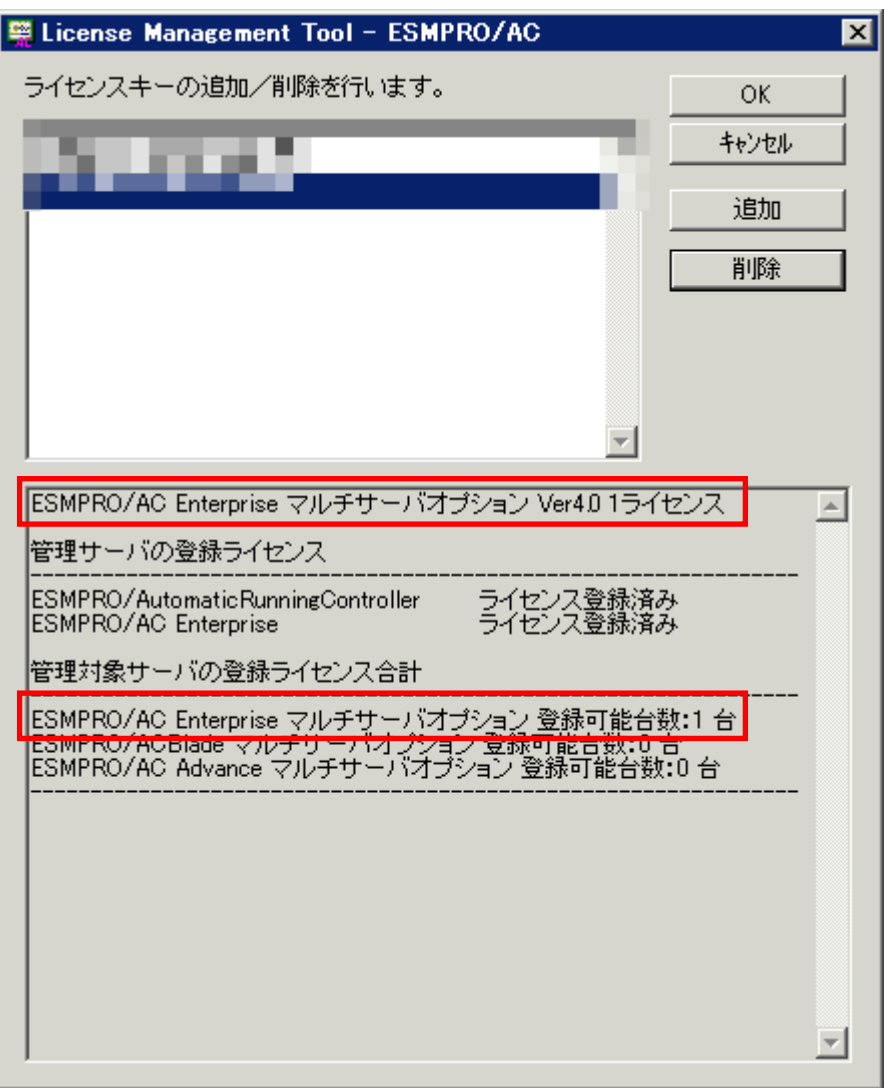

## <span id="page-25-0"></span>第4章 注意事項

ESMPRO/AutomaticRunningController を使用する際には、次の点にご注意ください。

### 4.1 セットアップ関連

- (1) 多機能 UPS を自動電源制御装置として使用するためには、「ESMPRO/UPSController」が必 要ですので「ESMPRO/UPSController」のインストールを先に行ってください。
- (2) ESMPRO/ServerManager の統合ビューアから、ESMPRO/AutomaticRunningController ユーザ インターフェイスを起動する場合は、「ESMPRO/ServerManager」のインストールを先に行 う必要があります。

### 4.2 運用関連

- (1) Windows サーバをご使用になる場合、コントロールパネルの「電源オプション」機能の「休 止状態のサポート」はOFF(初期状態)にしてください。 「休止状態」になった場合、ESMPRO/AutomaticRunningController によるサーバの自動運転 は、制御不能になります。
- (2) 多機能 UPS をご使用の場合、自動運転実行中は AUTO/LOCAL スイッチは必ず AUTO の状態で ご使用ください。
- (3) 自動電源制御を行っている際は、サーバ本体のパワースイッチを使用して電源を切断しな いでください。もしサーバ本体のパワースイッチにより電源切断を実行した場合、次回の 電源自動投入は行われません。 手動により電源投入・切断を行う場合は、多機能 UPS の AUTO/LOCAL スイッチと、ON/OFF ス イッチを使用するか、GUI によるシャットダウンかシャットダウンアイコンを使用してくだ さい。(Smart-UPS をご使用の場合は、ON/テストボタン で電源投入を行ってください。な お、Smart-UPS の OFF ボタン を押すと、シャットダウンが行われずにそのまま電源が切断 されますので、ご注意ください。)

Smart-UPS相当無停電電源装置をご使用の際に本体サーバのOSストール等が発生した 場合は、以下の手順で行ってください。(使用するSmart-UPS装置により操作が異な る場合があります。詳細はSmart-UPS装置に添付のドキュメントをご確認ください。)

- ① Smart-UPSのOFFボタンを押します。(ここで、本体サーバの電源がOFFされます。)
- ② Smart-UPSのON/テストボタンを押します。(ここで、本体サーバの電源が投入さ れます。)

本体サーバのOSストール等が発生し多機能UPSのAUTO/LOCALスイッチやON/OFFスイッ チに反応しない場合は、サーバのリセットスイッチにより復旧させるか、あるいは以 下の手順で多機能UPSのUPS ENABLEスイッチを操作してください。

- ① 多機能UPSのUPS ENABLE を OFF にします。(ここで本体サーバの電源が切断さ れます。)
- ② 多機能UPSのAUTO/LOCALスイッチをLOCAL にします。
- ③ 多機能UPSのUPS ENABLE を ON にします。
- ④ 多機能UPSのON/OFFスイッチを1秒程度押下します。(ここで本体サーバの電源 が投入されます。)
- ⑤ 多機能UPSのAUTO/LOCALスイッチを AUTO にします。
- (4) ESMPRO/AutomaticRunningController ユ ー ザ インターフェイスで行う操作は、 Administrator 権限のあるユーザでのみ行うことができます。
- (5) スケジュール作成でワイルドカードを使用した毎日設定を行う場合、あるいは、曜日指定 で一週間の連続運転を設定する場合には、通常指定は運転休止にすることを推奨します。
- (6) Windows Server 2008、Windows Vista 等の「ユーザーアカウント制御」機能が含まれる OS において、「ユーザーアカウント制御」を有効化している場合、インストール時に起動す る Setupac.exe や、ESMPRO/AutomaticRunningController の GUI を実行すると以下のような 確認ダイアログが表示される場合があります。「続行」ボタンを選択して起動してくださ い。

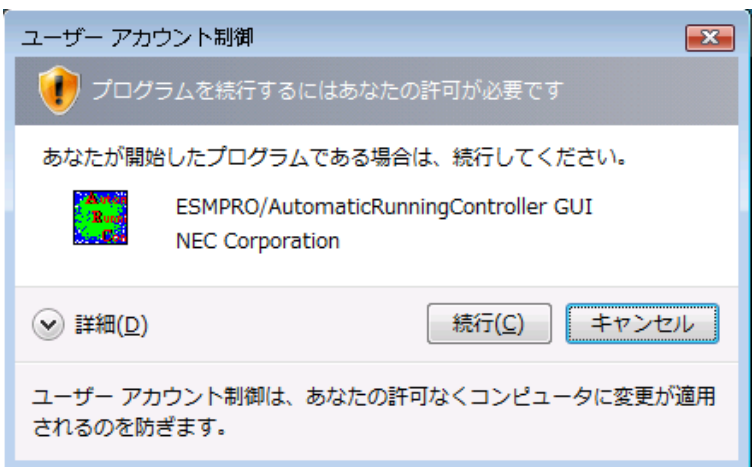

- (7) 本バージョンの ESMPRO/AutomaticRunningController は、JIS2004 で新規追加された文字 に対応しておりません。そのため、インストール時のインストールパスや、GUI 操作におい て、JIS2004 の新規追加文字が含まれるパス情報は指定、入力しないでください。
- (8) AC GUI や AC Management Console からユーザーアカウント制御機能を有効にしている Windows Server 2008、Windows Vista などの Windows OS へネットワーク接続する場合、 Administrator アカウントによるネットワーク接続が必要です。

<span id="page-27-0"></span>(9) Smart-UPS 相当無停電電源装置を使用してスケジュール運転を行っている環境で、 ESMPRO/AutomaticRunningController のシャットダウン以外でシャットダウンを行った 場合、ESMPRO/AutomaticRunningController のスケジュール機能は有効になりません。 また、停電によるシャットダウンが行われ、スケジュール OFF 時刻経過後に復電により起動 してきた場合、スケジュール OFF 時刻は経過しているため、スケジュールによるシャットダ ウンは行われません。

「ESMPRO\_AC ヘルプ」情報の「ご使用にあたってのご注意」および「トラブルシューティング」 もご覧ください。「ESMPRO\_AC ヘルプ」はスタートメニューから起動することができます。

### 4.3 PowerChute  $p/\nu s$ 連携関連

- (1) PowerChute plusと連携して自動運転を行う場合には、PowerChute plus (Ver5.1.1J 以降) と UPSSleep が必要になりますので、PowerChute plus と UPSSleep のインストールを先に行 ってください。
- (2) PowerChute plus (Ver5.1.1J 以降) をインストールする際には、必ず UPSSleep のインスト ールも実行してください。UPSSleep がインスールされていない場合、 ESMPRO/AutomaticRunningController の PowerChute plus 連携による自動運転を正常に実 行することができません。
- (3) PowerChute plusや ESMPRO/AutomaticRunningController をインストールしたあとで UPSSleep をインストールすると、PowerChute plus か ESMPRO/AutomaticRunningController の設定情報がすべて削除されます。UPSSleep をインストールした場合は、必ず 「ESMPRO/AutomaticRunningController の動作環境の設定」を実施してください。
- (4) PowerChute plus 連携による自動運転が正常に行われない場合は、PowerChute plus のイン ストールフォルダ下にある pwrchute.err ファイルを確認してください。 不具合が発生した日のシステムの起動時刻において、以下のような内容が記録されている 場合は障害回避手順を実施してください。

pwrchute.err ファイル

03/11/23 16:22:59 スクリプトファイル(C:\AUTORC\pcp\_cmd\ac\_start.bat)が見つかりませ  $\lambda$ 

障害回避手順

- ① PowerChute plusを起動してください。
- ② 「構成」->「イベントアクション」を選択します。
- <span id="page-28-0"></span>③ イベント一覧から「UPS通信確立」を選択し、「コマンド ファイル実行」を 有効にします。
- ④ 「オプション」ボタンを押し、実行するコマンドファイルの設定を行います。
- ⑤ ESMPRO/AutomaticRunningControllerが登録している情報を以下のように変 更してください。 <変更前> %ESMPRO/AC のインストールフォルダ%¥pcp\_cmd¥ac\_start.bat <変更後> %PowerChute plusのインストールフォルダ%¥ac\_start.bat

設定情報を変更後、PowerChute plusを終了します。

⑥ [④](#page-28-0)の登録内容が有効になるように、ac\_start.batを⑤で記述している

<変更前>の場所から、 <変更後>の場所にファイルコピーしてください。

⑦ システムの再起動を行ってください。 システム再起動後に、本設定内容が有効になります。

## 4.4 ESMPRO/UPSManager(PowerChute Business Edition セット)連携 関連

(1) ESMPRO/UPSManager(PowerChute Business Edition セット)と連携して自動運転を行う 動作環境を構築する場合は、以下のソフトウェアがインストールされている必要があり ます。

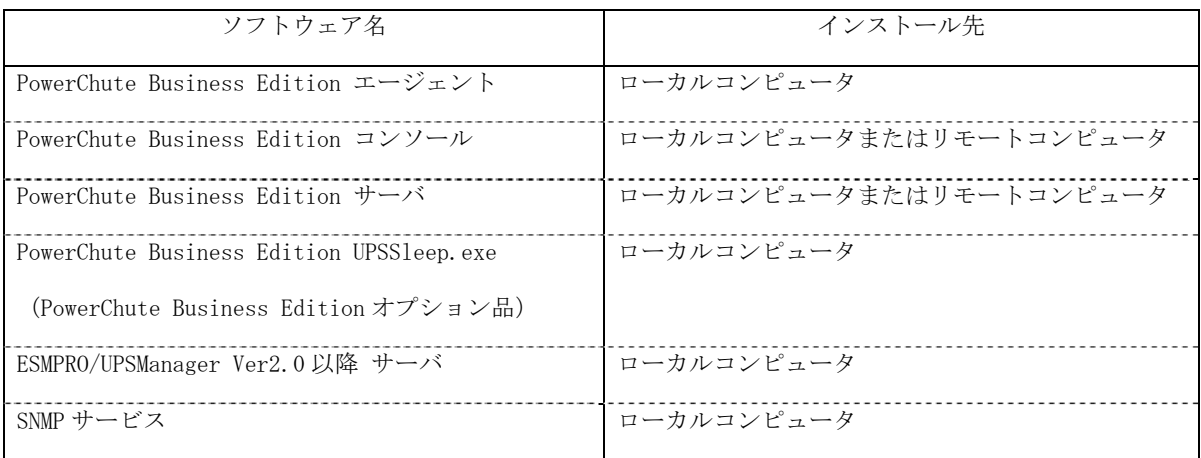

(2) 停電発生時のシャットダウン開始時間は、PowerChute Business Edition「コンソール」 から「デバイスのプロパティ」画面の「シャットダウン」 -> 「電源障害」 -> 「電源 障害時のシャットダウン開始」で設定してください。

- (3) スケジュールの設定は、ESMPRO/AutomaticRunningController のみで行ってください。 PowerChute Business Edition 「コンソール」では、設定を行わないでください。 PowerChute Business Edition でスケジュール登録すると、連携動作が正常に動作しま せん。
- (4) 電源切断猶予時間とは、OS シャットダウン開始後、UPS 装置からの電源供給が停止するま での時間についての設定項目になります。この設定値が短い場合、シャットダウン途中に UPS 装置からの電源供給が停止され、システムに重大な障害が発生する可能性があります。 必ず、運用されているシステムに適した値になっているかを確認し、変更の必要がある場 合は設定値を変更し、運用してください。 OS のシャットダウンに必要な時間はシステム毎に異なるため、設定値は実環境のサーバを 使用して OS のシャットダウン時間を複数回計測し、その結果を十分に超える時間を設定し てください。 <PowerChute Business Edition v.6.1 の場合>

「デバイスのプロパティ」画面の「シャットダウン」->「シャットダウンシーケンス」か ら「OS のシャットダウンに必要な時間」 に値を設定してください。

<PowerChute Business Edition v.7.0 以降 の場合>

「デバイスのプロパティ」画面の「シャットダウン」->「シャットダウンシーケンス」か ら「シャットダウンシーケンスの設定」を選択した後に表示されるウィンドウの、「コマ ンドファイルの設定」画面(後述)の次の画面(バーグラフが表示される画面)にて、"OS" を選択した状態での「期間」の値で設定します。

(5) ESMPRO/AutomaticRunningController において、「電源異常切断時に登録ジョブを起動す る」を有効にする場合には、PowerChute Business Edition 「コンソール」からの設定も 行います。

<PowerChute Business Edition v.6.1 の場合>

「デバイスのプロパティ」画面から「シャットダウン」->「シャットダウンシーケンス」 を選択し、「OSのシャットダウン時に実行するコマンドファイルの選択」で default.cmd を指定してください。また、「コマンドファイル実行所要時間」には、 ESMPRO/AutomaticRunningController で設定した電源異常切断時に実行する登録ジョブが 完了するまでに必要な時間を設定してください。

<PowerChute Business Edition v.7.0 以降 の場合>

「デバイスのプロパティ」画面から「シャットダウン」->「シャットダウンシーケンス」 から「シャットダウンシーケンスの設定」を選択した後に表示されるウィンドウの、「コ マンドファイルの設定」画面で default.cmd を指定してください。そして次の画面(バーグ ラフが表示される画面)にて、"コマンドファイル"を選択した状態で「期間」の値を、電 源異常切断時に実行する登録ジョブが完了するまでに必要な時間に設定してください。

(6) ESMPRO/AutomaticRunningController において、「停電時のクラスタシャットダウン」 を有効にする場合には、

<PowerChute Business Edition v.6.1 の場合>

「デバイスのプロパティ」画面から「シャットダウン」->「シャットダウンシーケンス」 を選択し、「OSのシャットダウン時に実行するコマンドファイルの選択」で default.cmd を指定してください。また、「コマンドファイル実行所要時間」には、 ESMPRO/AutomaticRunningController で設定した停電時のクラスタシャットダウンのタ イムアウト時間以上の値を設定してください。

<span id="page-30-0"></span><PowerChute Business Edition v.7.0 以降の場合>

「デバイスのプロパティ」画面から「シャットダウン」->「シャットダウンシーケンス」 から「シャットダウンシーケンスの設定」を選択した後に表示されるウィンドウの、「コ マンドファイルの設定」画面で default.cmd を指定してください。そして次の画面(バ ーグラフが表示される画面)にて、"コマンドファイル"を選択した状態で「期間」の 値を、ESMPRO/AutomaticRunningController で設定した停電時のクラスタシャットダウ ンのタイムアウト時間以上の値に設定してください。

- (7) PowerChute Business Edition の再インストールを行った場合は、PowerChute Business Edition の「コンソール」において、上記内容を再設定する必要があります。
- (8) PowerChute Business Edition の使用方法につきましては、PowerChute Business Edition に付属のマニュアルを参照してください。
- (9) Windows Server 2008 x64 環境または Windows Vista Business x64 環境にて「ESMPRO/AC 環境ウィザード」による ESMPRO/UPSManager(PowerChute Business Edition)連携設定を行 う場合、「環境設定ウィザード STEP2」の画面において SNMP サービスとの通信が失敗する 場合があります。 この現象が発生した場合は、環境ウィザードを終了して下記対処を実施後に再度環境ウィ ザードによる連携設定を行ってください。 (対処)
	- 1. エクスプローラにて ESMPRO/AC のインストールフォルダ配下の"DATA"フォルダに移動。
	- 2. 『AC PCBE.cfg』ファイルをメモ帳等のテキストエディタで開く。
	- 3. [SNMP]セクションの host の値を自サーバの IP アドレスに変更し、上書き保存。 【例】

### 4.5 通信ポート番号関連

使用するポート番号は、以下の通りです。

[ESMPRO/AutomaticRunningController]

(クラスタシステムの時に使用)

[クラスタサーバ] [クラスタサーバ]

不定/udp--->4000/udp

4000/udp <---不定/udp

(Client 監視機能を実行時、使用)

[サーバ] [クライアント]

- 3999/udp <---不定/udp
- $3999/udp$  --->3998/udp

<sup>[</sup>SNMP] host=172.16.1.17

<span id="page-31-0"></span>[ESMPRO/AC Enterprise]

(AC Management Console機能を使用した SNMP カードを使用するマルチサーバ構成)

[制御端末(マスタ)] [制御端末(マスタの控え)]

不定/udp--->6000/udp

6000/udp <---不定/udp

[制御端末] [連動端末]

不定/udp--->6000/udp

6000/udp <---不定/udp

[制御端末] [UPS]

不定/udp<-->161/snmp

162/snmp <---不定/udp

[AC Management Console] [制御/連動端末]

不定/udp--->6000/udp

不定/udp<---不定/udp

(iStorage S/D/M シリーズ連携機能使用時)

[制御端末] [iStorage S/D/M シリーズ]

不定/tcp <--> 6001/tcp

[ESMPRO/AC Advance]、[ESMPRO/AC Blade 管理オプション] [制御端末(マスタ)] [制御端末(マスタの控え)] 不定/udp--->4005/udp [制御端末] [連動端末] 不定/udp--->4005/udp [AC Management Console/AC GUI] [制御/連動端末] 不定/udp--->4005/udp

### 4.6 共有フォルダ関連

 ESMPRO/AutomaticRunningController では、ネットワーク機能を提供するために、以下の共有 フォルダを設定しています。

<span id="page-32-0"></span>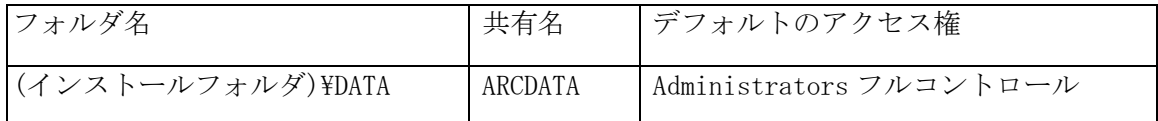

「ARCDATA」の共有フォルダは、GUI をサーバ以外からリモートで行う場合に使用します。サー バ上でのみ GUI を使用する場合には、この共有を解除しても問題ありません。

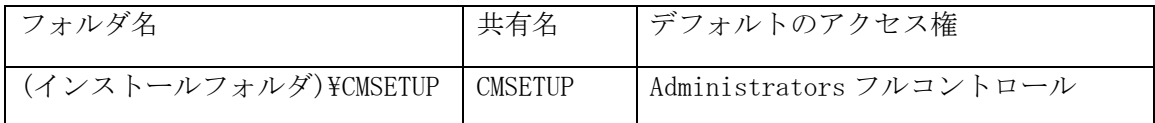

「CMSETUP」の共有フォルダは、LAN 投入・切断監視に Client 監視機能を使用する場合に、ク ライアントをセットアップするために使用します。Client 監視機能を使用しない場合には、こ の共有を解除しても問題ありません。

サーバの OS が Windows XP の場合、セキュリティの設定により他サーバからのネットワーク接 続が不可となってしまうことがあります。その際には、「フォルダオプション]の「表示]に ある[簡易ファイルの共有を使用する(推奨)]チェックを無効にして、簡易ファイルの共有 インターフェイスを無効にする必要があります。これは Windows XP の制限事項になります。

### 4.7 AC-LINK 関連

 UPS を使って自動運転を行う場合は、サーバ装置の BIOS の設定で、AC-LINK を「Power ON」に しておいてください。BIOS の設定変更の方法については、サーバにより異なりますので、サー バ本体添付のマニュアルを参照してください。

 なお、AC-LINK は、サーバ機種により「After Power Failure」と記載されている場合があり ます。

## <span id="page-33-0"></span>第5章 障害発生時には

障害発生時には、お手数ですが、以下の情報を採取してください。

- ・ESMPRO/AutomaticRunningController ログ
- ・イベントログ
- ・ESMPRO/UPSManager のログ
	- (Smart-UPS または多機能 UPS のシリアルケーブル制御の場合のみ)
- ・多機能 UPS ログ(多機能 UPS 使用時のみ)
- ・ESMPRO/UPSController ログ(多機能 UPS 使用時のみ)
- ・PowerChute plusのログ (PowerChute plus 連携による自動運転を行なっている場合)
- ・PowerChute Business Edition のログ(ESMPRO/UPSManager(PowerChute Business Edition セット)による自動運転を行なっている場合)
- ・バージョン情報
- ・SNMP カードからの情報採取 (Smart-UPS LAN 制御の場合のみ)

### 5.1 ESMPRO/AutomaticRunningController ログ

(1) サーバのログ採取方法

■ESMPRO/AC GUI からのログ採取方法

サービスおよび GUI の動作不良のため、ESMPRO/AC GUI からの操作でログ採取できない場合 があります。その場合は、後述の「■手動によるログ採取方法」を参照してください。

①ESMPRO/AutomaticRunningController メインメニューのサーバボタンを選択すると、以下の サーバ指定ダイアログが表示されます。

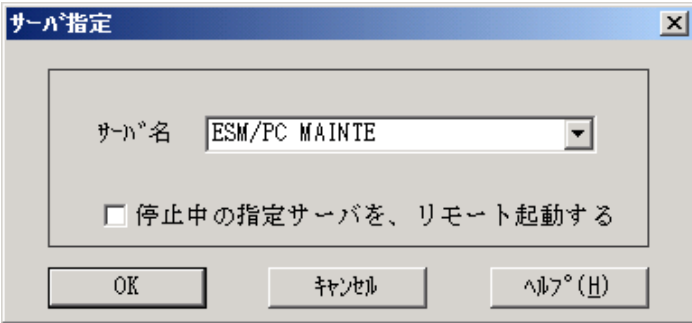

②サーバ指定ダイアログのサーバ名のところに、

ESM/PC MAINTE

と入力し、OK ボタンを選択すると、以下のメンテナンスダイアログが表示されます。

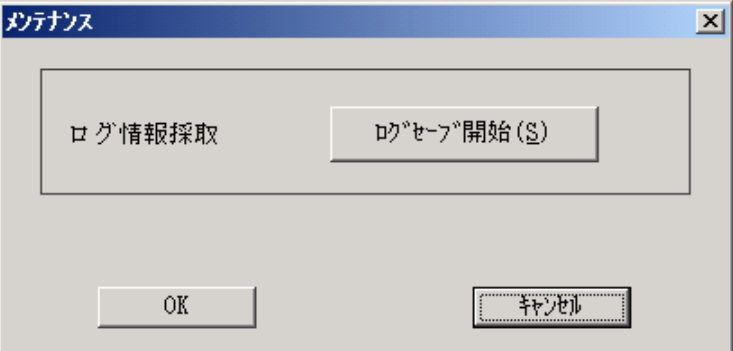

③「ログセーブ開始(S)」ボタンを選択してください。ログ採取が開始されます。ログ採取が 終了すると、以下のダイアログが表示されます。

ログ採取正常終了メッセージ

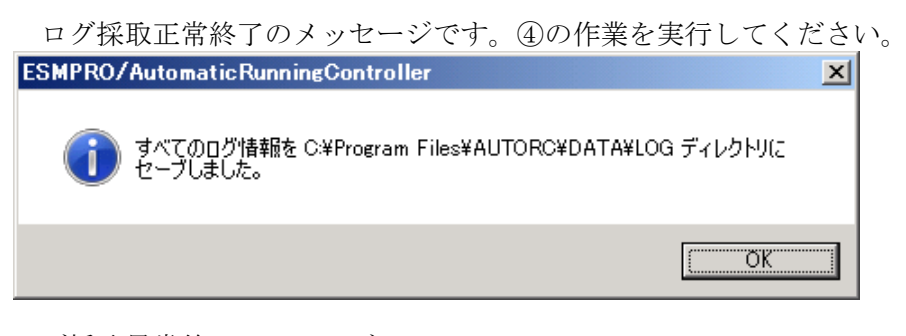

### ログ採取異常終了メッセージ

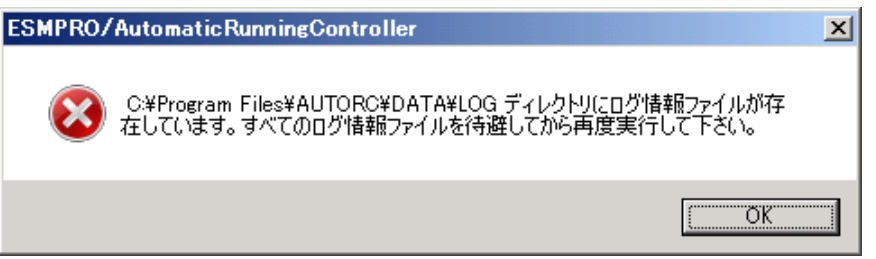

 上記のエラーメッセージが表示された場合、既にログファイルが存在することが考えられます。 ESMPRO/AutomaticRunningController インストールディレクトリ下の DATA\LOG 下にログファイルが存在する場 合は、ファイルを退避するか削除して、再度①からの操作をやり直してください。

- ④採取されたログのファイルは、ESMPRO/AutomaticRunningController インストールディレク トリ下の DATA\LOG 下に置かれます。 エクスプローラ等により、DATA¥LOG ディレクトリごと FD 等の媒体に採取してください。 DATA\LOG 下に採取されるファイルは、採取するタイミング/状態によって異なります。 ・スケジュールの有効期間が長い場合、登録するスケジュール項目が多い場合などは、ログ ファイルのサイズが大きくなります。
- 注意:ESMPRO/AutomaticRunningController と ESMPRO/AC Enterprise がインストールされて いる場合は、DATA\LOG ディレクトリ下のログファイル以外に以下のログファイルも FD 等の媒体に採取してください。

ESMPRO/AutomaticRunningController インストールディレクトリ\CGI\DATA ディレクトリ下の ファイルすべて

■手動によるログ採取方法

①エクスプローラ等を使用してください。

- ②ESMPRO/AutomaticRunningController インストールディレクトリ\data ディレクトリ下のすべてのファ イルを採取してください。
- ③ESMPRO/AutomaticRunningController と ESMPRO/AutomaticRunningController Enterprise がインストールされている場合は、②のファイル以外に下記ファイルを採取してください。 ESMPRO/AutomaticRunningController インストールディレクトリ\CGI\DATA ディレクトリ下のファイル すべて。
- (2) Client 監視を行っているクライアントのログ採取方法 Client 監視で不具合が発生した場合は、(1)のログの他に Client 監視機能をセットアップし

<span id="page-35-0"></span>た Client 側のコンピュータから Client 監視機能インストールディレクトリ(規定値:CMODULE) 下の下記情報ファイルを FD 等の媒体に採取してください。

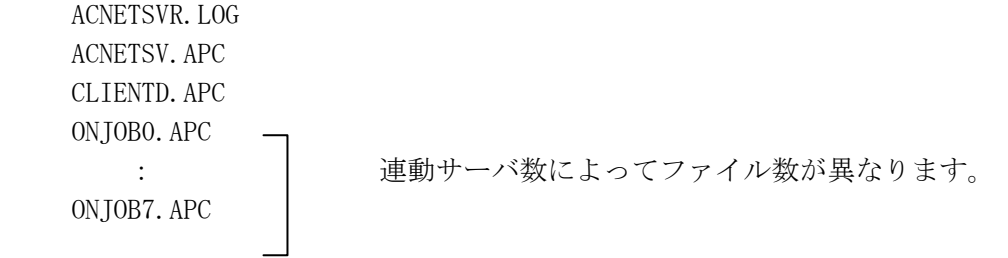

### 5.2 イベントログ

- ◆Windows 2000/Windows XP/Windows Server 2003 の場合
- ①[スタート]→[設定]→[コントロールパネル]→[管理ツール]のイベントビューアを 起動します。
- ②ツリーでアプリケーションログを表示させ、【操作】を指定し、【ログファイルの名前を付 けて保存】を選択します。
- ③ファイル名をつけて保存ダイアログが表示されたら、ファイル名エディットボックスにログ セーブファイル名を入力して「保存ボタン」を選択してください。ログがセーブされます。 ④セーブしたファイルを FD 等の媒体に採取してください。

⑤同様にして、システム(ツリーでシステムログを指定)のイベントログも採取してください。 ◆Windows Server 2008 R2/Windows Server 2008/Windows 7/Windows Vista の場合

- ①[スタート]→[コントロールパネル]→[管理ツール]のイベントビューアを起動します。 ②[Windows ログ]のツリーでアプリケーションログを表示させ、【操作】を指定し、【イベン トに名前を付けて保存】を選択します。
- ③ファイル名をつけて保存ダイアログが表示されたら、ファイル名エディットボックスにログ セーブファイル名を入力して「保存」ボタンを選択してください。ログがセーブされます。 ④セーブしたファイルを FD 等の媒体に採取してください。

⑤同様にして、システム(ツリーでシステムログを指定)のイベントログも採取してください。

### 5.3 クラスタシステムでのログ採取時の注意

クラスタシステム構成で自動運転を行っていて、障害が発生した場合は、クラスタを構成するす べてのサーバで障害情報を採取してください。その場合、現用系、待機系の区別を明記しておいて ください。

### 5.4 ESMPRO/UPSManager のログ採取

ESMPRO/AutomaticRunningController での障害の際に、自動運転に関する障害で Smart-UPS が原因 と思われる障害が発生した場合は、ESMPRO/AutomaticRunningController で採取する情報以外に UPS 関連のログ情報も必要となりますので、あわせて採取をお願いいたします。

UPS 関連ログ情報の採取方法につきましては、ESMPOR/UPSManager の資料を参照ください。

### 5.5 ESMPRO/UPSController のログ採取

ESMPRO/AutomaticRunningController での障害の際に、自動運転に関する障害で多機能 UPS が原因 と思われる障害が発生した場合は、ESMPRO/AutomaticRunningController で採取する情報以外に UPS <span id="page-36-0"></span>関連のログ情報も必要となりますので、あわせて採取をお願いいたします。 UPS 関連ログ情報の採取方法につきましては、ESMPOR/UPSController の資料を参照ください。

### 5.6 PowerChute plusのログ採取

ESMPRO/AC での障害の際に、PowerChute plus 連携による自動運転を行なっている場合は、 ESMPRO/AC で採取する情報以外に PowerChute plus のログ情報も必要となりますので、あわせて採 取をお願いいたします。

PowerChute plusのログ情報の採取方法につきましては、PowerChute plusの資料を参照ください。

### 5.7 PowerChute Business Edition のログ採取

ESMPRO/AC での障害の際に、ESMPRO/UPSManager(PowerChute Business Edition セット)による自動 運転を行なっている場合は、ESMPRO/AC で採取する情報以外に PowerChute Business Edition のログ 情報も必要となりますので、あわせて採取をお願いいたします。

PowerChute Business Edition のログ情報の採取方法につきましては、PowerChute Business Edition の資料を参照ください。

## <span id="page-37-0"></span>5.8 バージョン情報

障害発生時はログ以外に、アプリケーションのバージョン情報が必要です。 ESMPRO/AutomaticRunningController のバージョン情報は、以下の手順で取得できます。

- (1) ESMPRO/AutomaticRunningController GUI を起動します。
- (2) メニューバーの「ヘルプ」 → 「バージョン情報」を選択すると、バージョン情報が表示 されます。

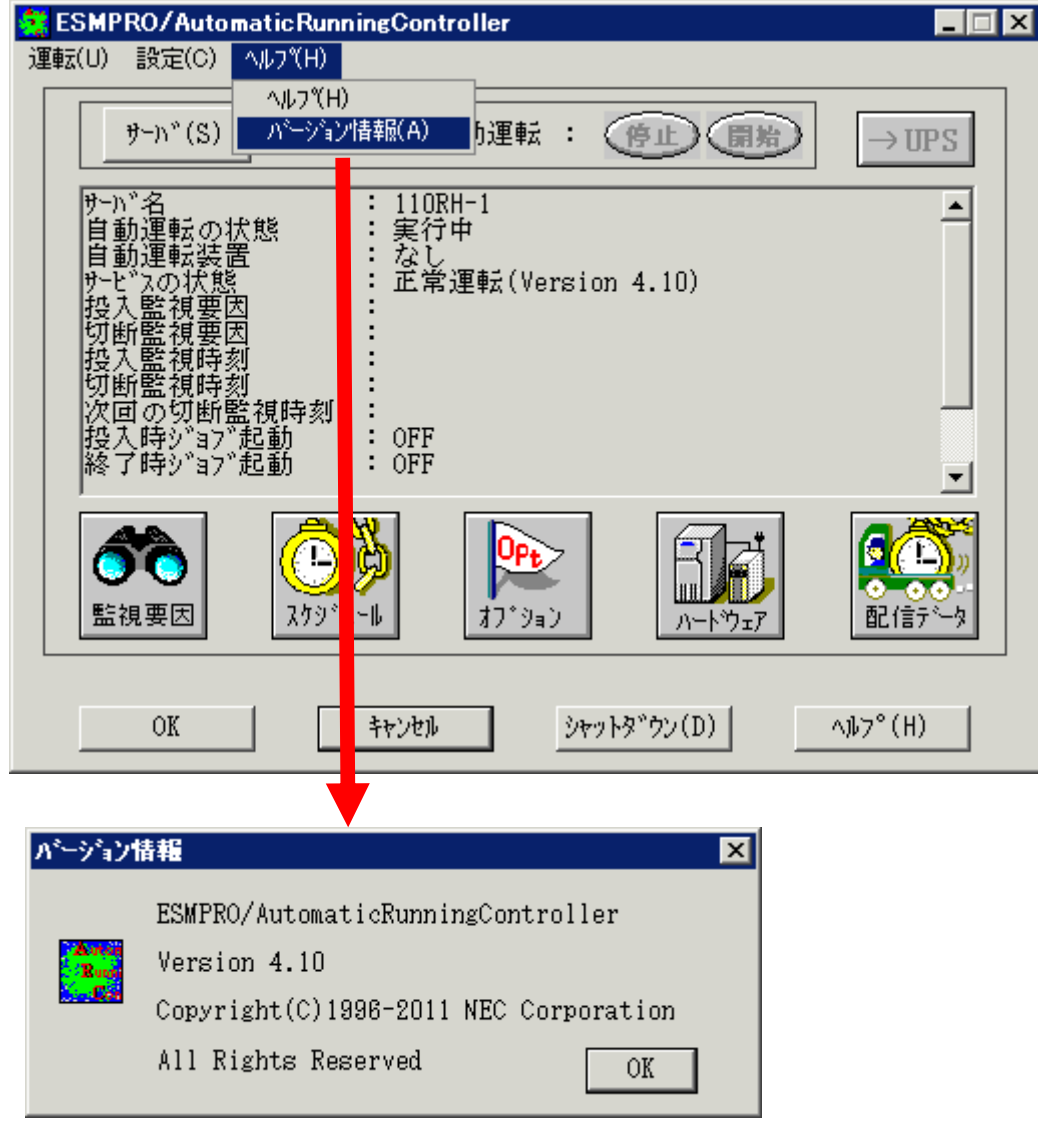

### <span id="page-38-0"></span>5.9 SNMP カードからの情報採取

Smart-UPS を LAN 制御している場合、UPS 毎に下記情報を採取してください。

なお、ご使用の Internet Explorer バージョンおよび Internet Explorer の設定によっては、フ ァイルに保存する手順が一部異なる場合があります。手順の詳細はご使用の Internet Explorer の バージョンおよびヘルプ等をご確認ください。

(A)のログイン画面が表示された場合は「[5.9.1](#page-39-0) [SNMPカードの情報\(A\)](#page-39-0)」を参照してくだ さい。

(B)のログイン画面が表示された場合は「[5.9.2](#page-42-0) [SNMPカードの情報\(B\)](#page-42-0)」を参照してくだ さい。

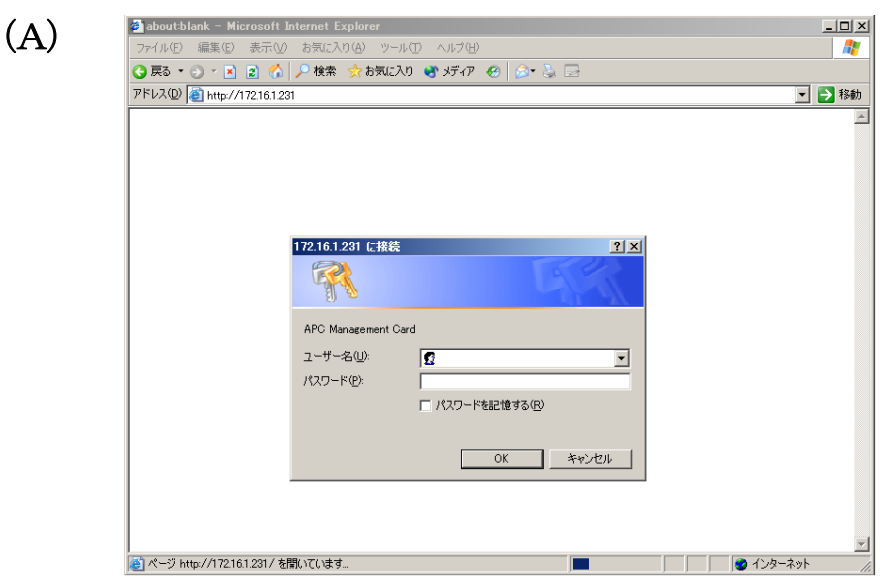

(B)

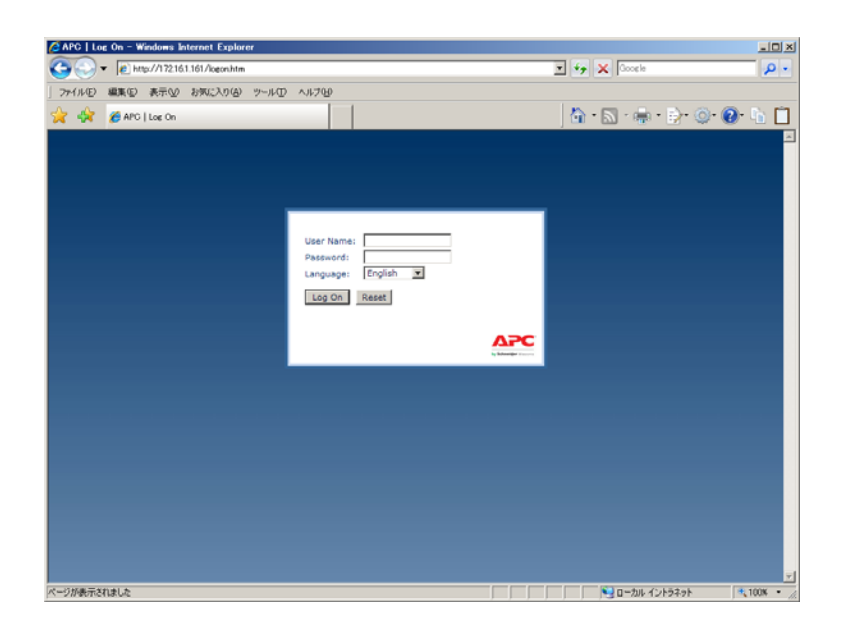

### <span id="page-39-0"></span>5.9.1 SMPカードの情報(A)

WebでSNMPカードに接続し、以下の情報を採取します。

①ステータス情報

②イベントログ情報

③データログ情報

④Access Control情報

(1)SNMP カードへの接続方法

①ブラウザを起動し、SNMPカードに接続します。

下記のようにSNMPカードのIP Addressを指定するとSNMPカードのログオン画面が表示されます。 (ログを採取するSNMPカードのIP Addressが172.16.1.231の場合)

[http://172.16.1.231](http://172.16.1.231/)

ユーザ名とパスワードを入力してログオンしてください。

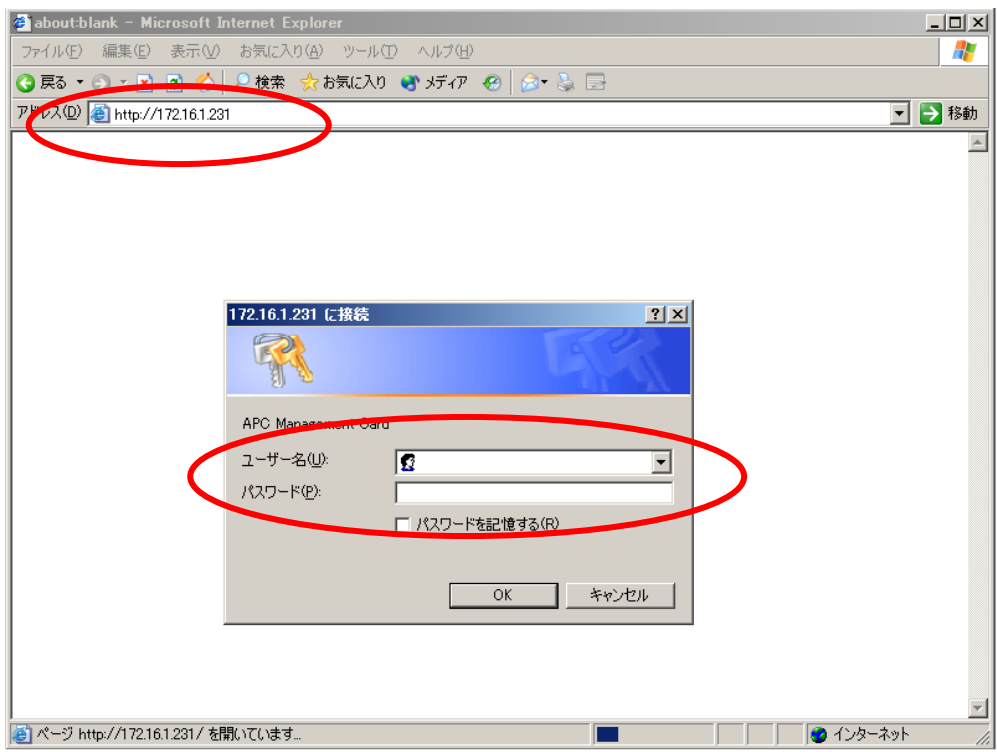

#### (2)情報の採取方法

①ステータス情報

左側のメニューで「Smart-UPSXXX」を選択し、「Status」を選択します。 下記 Status 情報が表示されますので、メニューで[ファイル]→[名前を付けて保存]を選択し、情 報をファイルに保存してください。

![](_page_40_Picture_3.jpeg)

②イベントログ情報

左側のメニューで「Events」を選択し、「Log」を選択します。

下記 Event Log 情報が表示されますので、メニューで[ファイル]→[名前を付けて保存]を選択し、 情報をファイルに保存してください。

![](_page_40_Picture_7.jpeg)

③データログ情報

左側のメニューで「Data」を選択し、「Log」を選択します。 下記 Data Log 情報が表示されますので、メニューで[ファイル]→[名前を付けて保存]を選択し、 情報をファイルに保存してください。

![](_page_41_Picture_39.jpeg)

④Access Control情報

左側のメニューで「NetWork」を選択し、「SNMP」を選択します。

下記 Access Control 情報が表示されますので、メニューで[ファイル]→[名前を付けて保存]を選 択し、情報をファイルに保存してください。

![](_page_41_Picture_40.jpeg)

### <span id="page-42-0"></span>5.9.2 SMPカードの情報 (B)

```
WebでSNMPカードに接続し、以下の情報を採取します。 
①ステータス情報 
②イベントログ情報 
③データログ 
④access control情報
```
- (1) SNMP カードへの接続方法
	- ①ブラウザを起動し、SNMPカードに接続します

下記のようにSNMPカードのIP addressを指定するとSNMPカードのログオン画面が表示されます。(ログを採取する SNMPカードのIP addressが172.16.1.145の場合)

### http://172.16.1.145

ユーザ名とパスワードを入力してログオンしてください。

![](_page_42_Picture_58.jpeg)

### (2)情報の採取方法

①ステータス情報

「UPS」タブを選択し、「Status」 または 「Detailed Status-> measurements」を選択します。 下記 Status 情報が表示されますので、メニューで[ファイル]→[名前を付けて保存]を選択し、情報をファイルに保存 してください。

![](_page_43_Picture_92.jpeg)

### ②イベントログ情報

「Logs」タブを選択し、「Events -> log」を選択します。

Event log が表示されますので、Event log Filtering 画面の 「Event time」 プルダウンメニューから「All Logs」 を選択し、「Apply」を選択します。<br>CAPC | UPS Network Management Card - Windows Internet Explorer

![](_page_43_Picture_7.jpeg)

「Launch Log in New Window」ボタンを押すと、新しい画面が立ち上がりますので、ブラウザのメニューから[ファイ ル]→[名前を付けて保存]を選択し、ファイルの種類で「Web アーカイブ、単一のファイル(\*.mht)」形式または「Web ページ、完全(\*.htm,\*.html)」形式を指定して保存してください。

![](_page_44_Picture_20.jpeg)

### ③ データログ情報

「Logs」タブを選択し、「Data -> log」を選択します。 Data log が表示されますので、「Data time」プルダウンメニューから「All Logs」を選択し、「Apply」を選択しま

**Contract** 

す。

![](_page_45_Picture_42.jpeg)

「Launch Log in New Window」ボタンを押すと、新しい画面が立ち上がりますので、ブラウザのメニューから[ファイ ル]→[名前を付けて保存]を選択し、ファイルの種類で「Web アーカイブ、単一のファイル(\*.mht)」形式または「Web ページ、完全(\*.htm,\*.html)」形式を指定して保存してください。

![](_page_45_Picture_43.jpeg)

※②Logs -> Events -> log、③Logs -> Data -> log ともに、以下の方法で採取してくだ さい。 (保存方法その1)

![](_page_46_Picture_1.jpeg)

「Web アーカイブ、単一のファイル (\*.mht) 」形式で保存する場合は、保存されるファイルが\*.mhtファイルのみになり ますので、通常はこちらを推奨致します。ただし、複数のUPSに関する情報を採取される場合は、ファイル名の頭に識別 情報を付加するなどして、デフォルトのファイル名を変更して保存してください。

(保存方法その2)

![](_page_46_Figure_4.jpeg)

「Webページ、完全(\*.htm,\*.html)」形式で保存する場合は、htmファイルとEvent Log.files\_という名前のフォルダが 作成されますので、その両方を送付してください。こちらについても、複数のUPSについて採取される場合は、ファイル名 の頭に識別情報を付加するなどして、デフォルトのファイル名を変更して保存してください。

#### ④access control情報

「Administration」タブを選択し、「Network」→「access control」を選択します。

下記Access Control 情報が表示されますので、メニューで[ファイル]→[名前を付けて保存]を選択し、情報をファ イルに保存してください。

![](_page_47_Picture_3.jpeg)